# **IBM Rational Application Developer for WebSphere Software V7.5.5 WebSphere Business Monitor Development Toolkit V7.0 WebSphere test environment**

# **Installation**

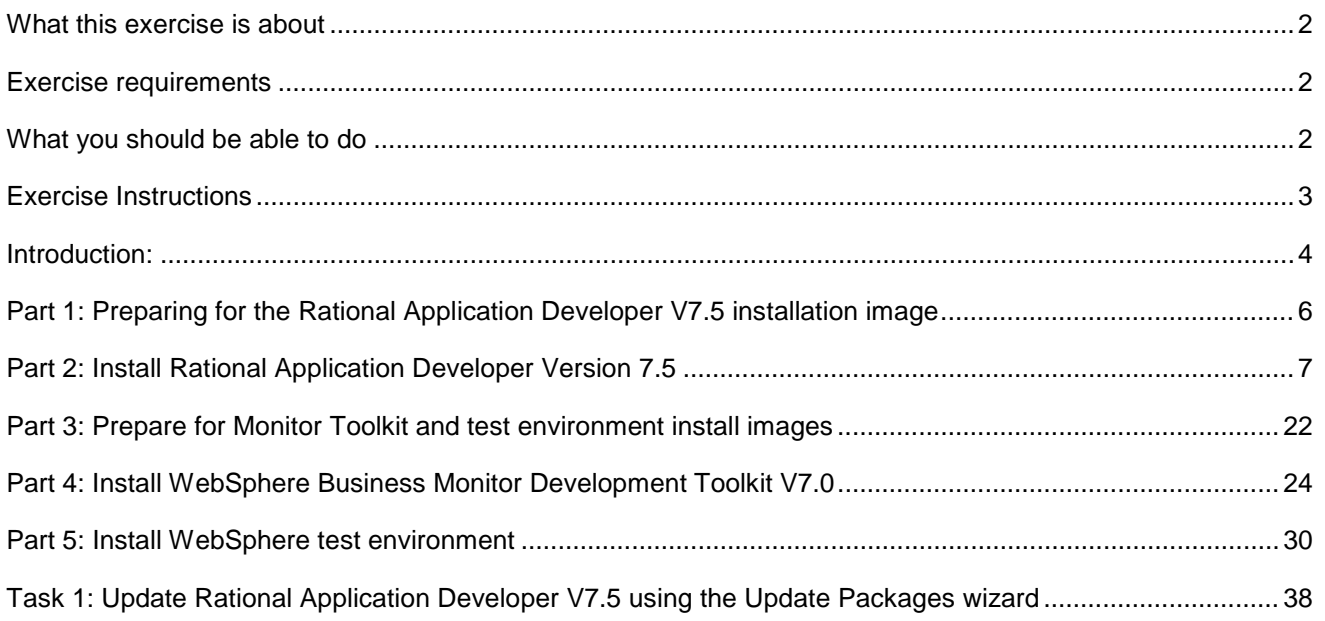

## <span id="page-1-0"></span> **What this exercise is about**

 The objective of this exercise is to provide step by step instructions for installing IBM Rational Application Developer for WebSphere Software V7.5, WebSphere Business Monitor Development Toolkit V7.0 and the WebSphere test environment. If you are installing Rational Application Developer V7.5 for the first time, you will update it with the Version 7.5.5 refresh pack at the same time when you install Rational Application Developer V7.5. Instructions are also provided to update Rational Application Developer V7.5 with the Version 7.5.5 refresh pack using the Update Packages wizard in the IBM Installation Manager.

# **Exercise requirements**

List of software required for the student to complete the exercise:

- $\bullet$ IBM Installation Manager V1.3.3
- $\bullet$ IBM Rational Application Developer V7.5.5
- WebSphere Business Monitor Development Toolkit V7.0
- • WebSphere test environment
	- o WebSphere Business Monitor V7.0

## **What you should be able to do**

At the end of this exercise you should be able to:

- Install IBM Installation Manager V1.3.3
- Optionally install IBM Lotus Forms Designer V3.5.1 Fixpack 1
- **Install IBM Rational Application Developer V7.5.5** 
	- o WebSphere Application Server development
		- **Tools for WebSphere Application Server, version 7.0**
- Install WebSphere test environment
	- $\circ$ Install WebSphere Business Monitor
		- **Create stand-alone development WebSphere Business Monitor profile**

# **Exercise instructions**

 Some instructions in this exercise might be Windows operating-system specific. If you plan on running the exercise on an operating-system other than Windows, you will need to run the appropriate commands, and use appropriate files ( .sh or. .bat) for your operating system. The directory locations are specified in the exercise instructions using symbolic references, as follows:

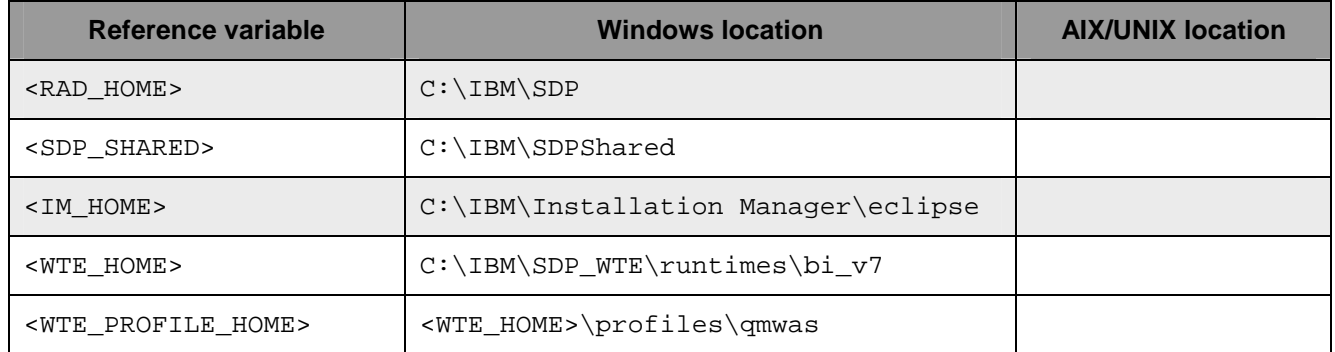

 **Windows users' note**: When directory locations are passed as parameters to a Java program such as EJBdeploy or wsadmin, it is necessary to replace the backslashes with forward slashes to follow the Java convention.

The following are the installation files you need to complete the exercise:

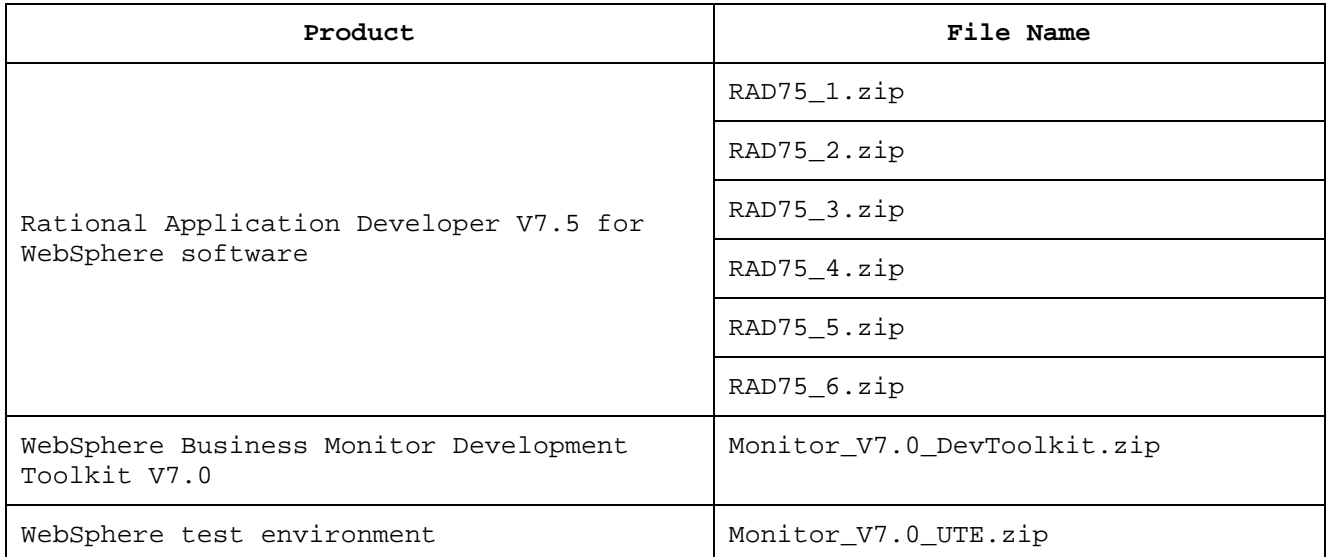

### **Introduction:**

 IBM Rational Application Developer for WebSphere software is a comprehensive Eclipse-based rapid application development for software developers to quickly design, develop, analyze, test, profile, and deploy high-quality Web, service-oriented architecture, Java™, Java EE, and portal applications.

 Rational Application Developer V7.5 for WebSphere software is built on Eclipse 3.4, an extensible platform for constructing and integrating software development tools, and is part of the Rational Software Delivery Platform family of products. Each product in the Rational desktop family uses the same integrated development environment. The differences among these products reflect the optional features that are available and installed in each configuration.

 IBM WebSphere Business Monitor Development Toolkit V7.0 enhances the development experience by providing editing, code generation and unit test capability. IBM WebSphere Business Monitor development toolkit provides wizards, libraries, and a test environment to help you create and test monitor models. WebSphere Business Monitor development toolkit can be installed in an existing Rational Application Developer or WebSphere Integration Developer environment.

WebSphere Business Monitor Development Toolkit V7.0 consists of two major components:

- • **Monitor Development Environment:** provides the Monitor Model editor and the debugger. Using the Monitor Model editor, you can create monitor models from scratch or import preliminary monitor models from WebSphere Business Modeler. If you are using the development toolkit in WebSphere Integration Developer, you can generate a monitor model from a WebSphere Process Server or WebSphere Enterprise Service Bus application. You can use the Monitor Model editor to extend and refine the monitor model that was generated or imported. You can use the debugger to troubleshoot problems you find while testing your monitor model or to understand how your monitor model gathers information.
- • **WebSphere test environment:** which is a fully functional WebSphere Business Monitor server including Business Space and Alphablox service using embedded Derby as the database environment. With the WebSphere test environment in place, you can deploy your monitor model to a Business Monitor server, configure Monitor action services, and view the data in the Business Space. The WebSphere test environment also promotes fast and iterative development using the republish support and allows you to create test events and emit them.

 In this exercise, you will use the IBM Installation Manager V1.3.3 to install IBM Rational Application Developer V7.5 for WebSphere with the 'Tools for WebSphere Application Server, Version 7.0' feature selected and update it to Version 7.5.5. The supported Rational Application Developer version for installing WebSphere Business Monitor Development Toolkit V7.0 and WebSphere test environment is Version 7.5.4 and up.

 If you are installing Rational Application Developer V7.5 for the first time, you will update it with the Version 7.5.5 refresh pack at the same time when you install Rational Application Developer V7.5. However, instructions are also provided to update Rational Application Developer V7.5 with the Version 7.5.5 refresh pack using the Update Packages wizard in the IBM Installation Manager.

 You will eventually install WebSphere test environment to achieve a stand-alone monitor server environment good for development. You start with installing the WebSphere Application Server V7.0.0.7 using the launchpad program with the repository being silently imported to the Installation Manager. The next step is to launch the Installation Manager from the common launchpad to install the monitor core product files and create stand-alone development profiles for WebSphere Business Monitor server.

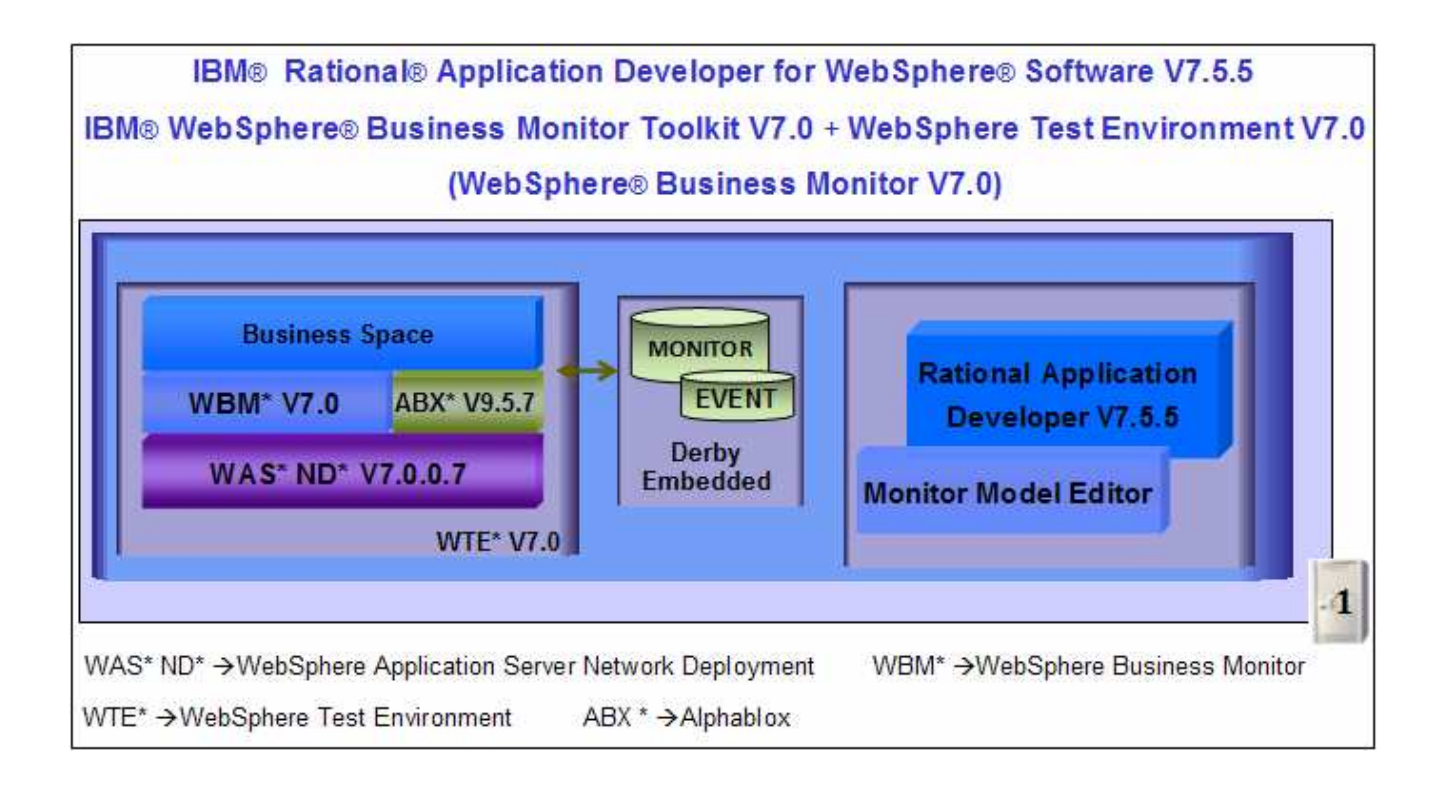

# **Part 1: Preparing for the Rational Application Developer V7.5 installation image**

 In this part of the exercise, the Rational Application Developer V7.5 for WebSphere software DVD image is obtained and extracted -- creating the correct on-disk structure for installation image.

 $\overline{1}$ . The following are the installation files needed to install the Rational Application Developer V7.5

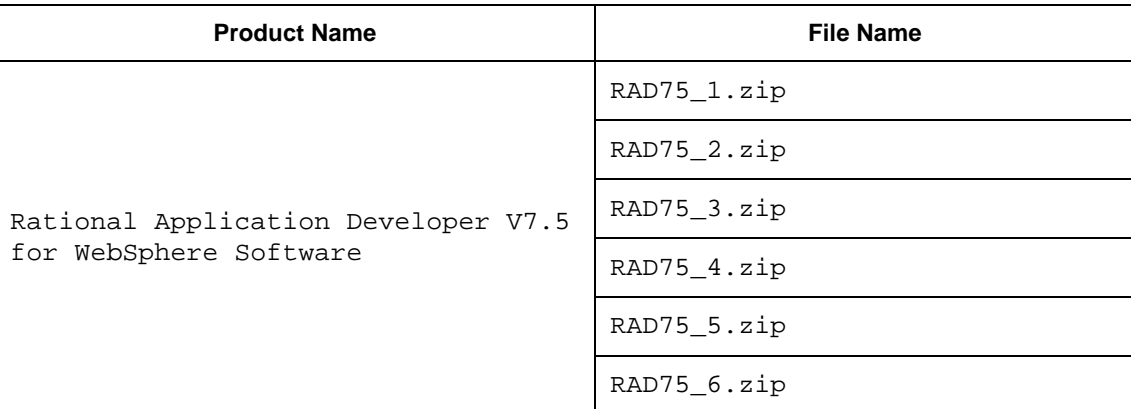

- \_\_\_\_ 2. Obtain the Rational Application Developer DVD image and extract in such a way to create the correct on-disk structure for the installation image
	- \_\_ a. Extract the installation archives to a directory (for example **C:\RAD75CDimage)**.Using file archiver software, right-click each file and select **Extract here** from the pop-up menu. Click  **Yes to All** to overwrite the contents when prompted. Confirm that the directories and files are extracted correctly; it should appear similar to the picture below:

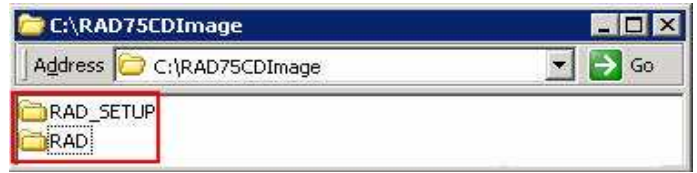

 $\overline{3}$ . Navigate to the **RAD** directory. You should see five directories (disk1 to 5) listed as shown below:

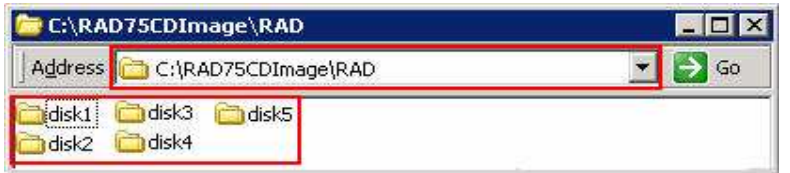

 $-4.$ Navigate to the **RAD\_SETUP** directory, where the launchpad executable exists as shown below:

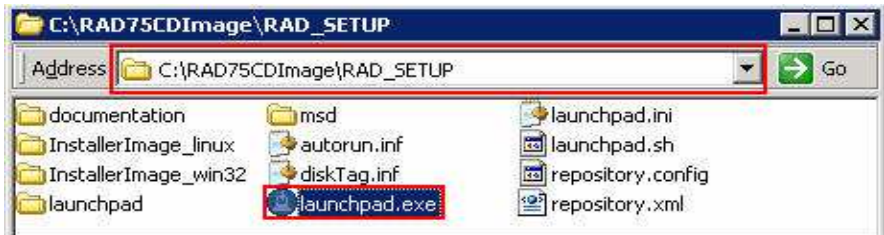

## <span id="page-6-0"></span> **Part 2: Install Rational Application Developer Version 7.5**

 This part of the exercise provides step-by-step instructions for installing the Rational Application Developer V7.5 using IBM Installation Manager V1.3.3. If you are installing Rational Application Developer V7.5 for the first time, you will update it with the Version 7.5.5 refresh pack at the same time when you install Rational Application Developer V7.5. However, instructions are also provided to update Rational Application Developer V7.5 with the Version 7.5.5 refresh pack using the Update Packages wizard in the IBM Installation Manager.

Complete the instructions below to install Rational Application Developer V7.5:

 $-1.$  was created Navigate to the **RAD\_SETUP** directory where the correct on-disk structure for the installation image

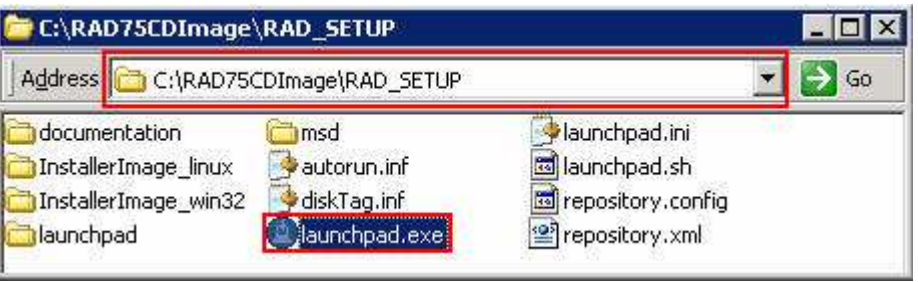

 $\overline{2}$ . panel is launched as shown below: \_\_\_\_ 2. Double-click **launchpad.exe** to launch the Common Launchpad program. The language selection

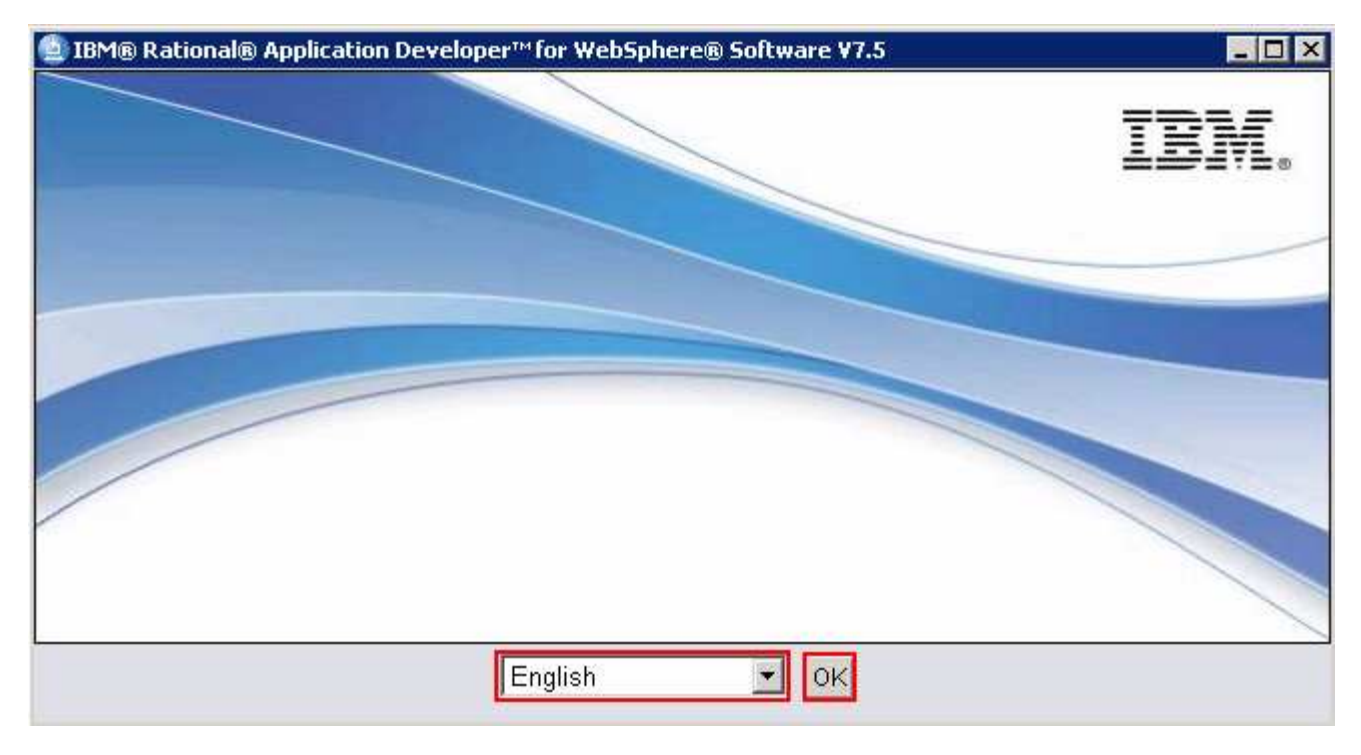

3. Application Developer V7.5 Common Launchpad \_\_\_\_ 3. Select the language of choice (Ex: **English**) and then click **OK**. This action launches the Rational

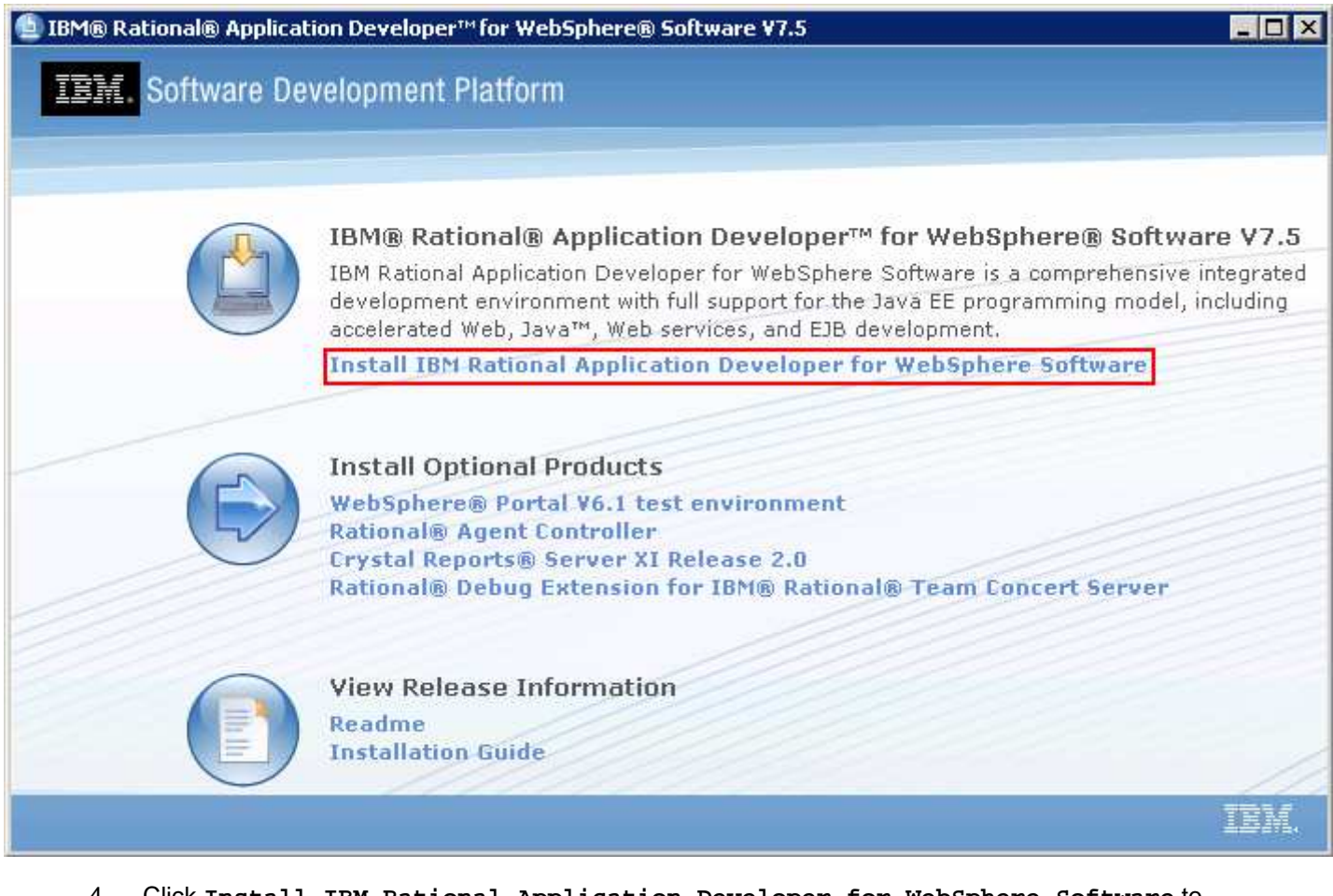

- 4. launch the Installation Manager \_\_\_\_ 4. Click **Install IBM Rational Application Developer for WebSphere Software** to
- $5.$  **Manager** � **Version 1.2**  \_\_\_\_ 5. The IBM Installation Manager V1.2 is launched. Select the check boxes for **IBM Installation**

 **Note:** If the Installation Manager is already installed on this machine, it is launched automatically and you are not prompted for an installation. However you might be prompted for an upgrade if there is a new compatible version of Installation Manager is available.

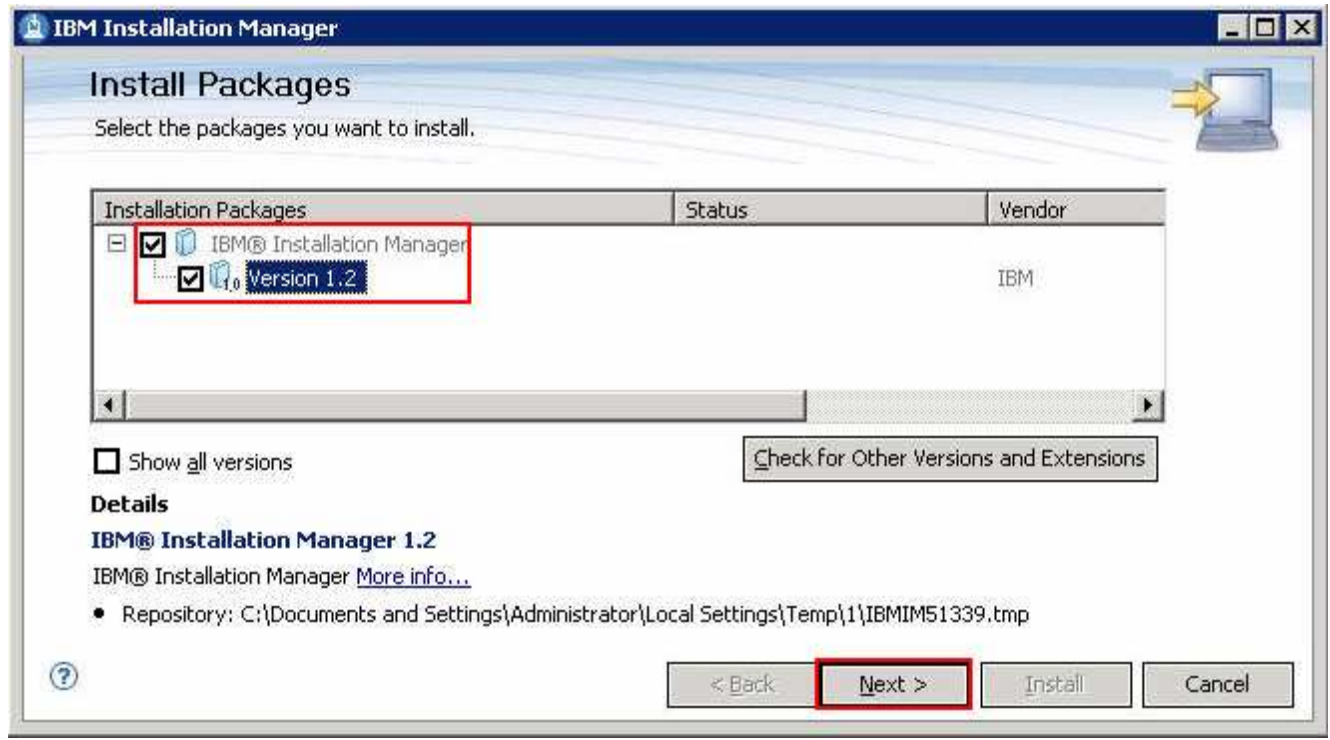

- \_\_\_\_ 6. Click **Next**
- $-7.$  **I accept the terms in the license agreements** and Click **Next**  In the next panel, read the license agreements. If you agree to the terms, select the radio button for
- \_\_\_\_ 8. In the next **Install Packages** panel, select a location for the Installation Manager:
	- \_\_ a. Click the **Browse** button or type for the **Installation Manager Directory** field, to set the Installation Manager installation location to **C:\IBM\Installation Manager\eclipse**

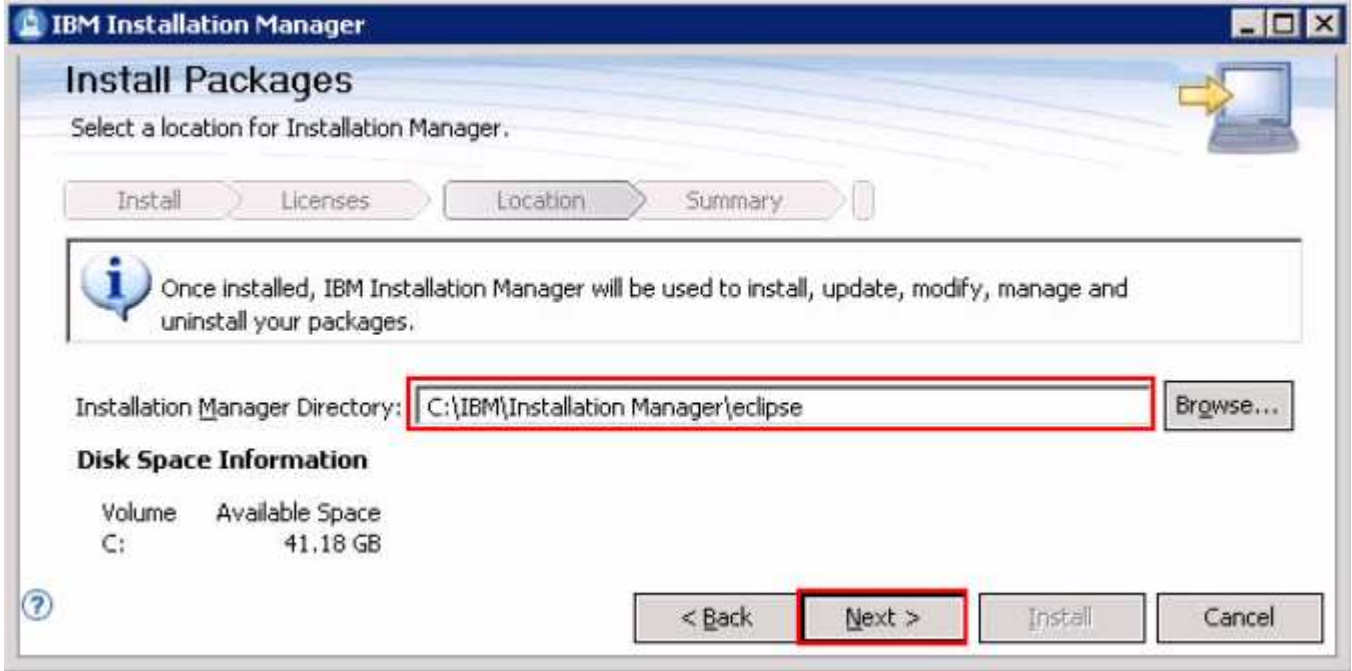

- \_\_\_\_ 9. Click **Next**
- \_\_\_\_ 10. In the next panel, verify the installation summary

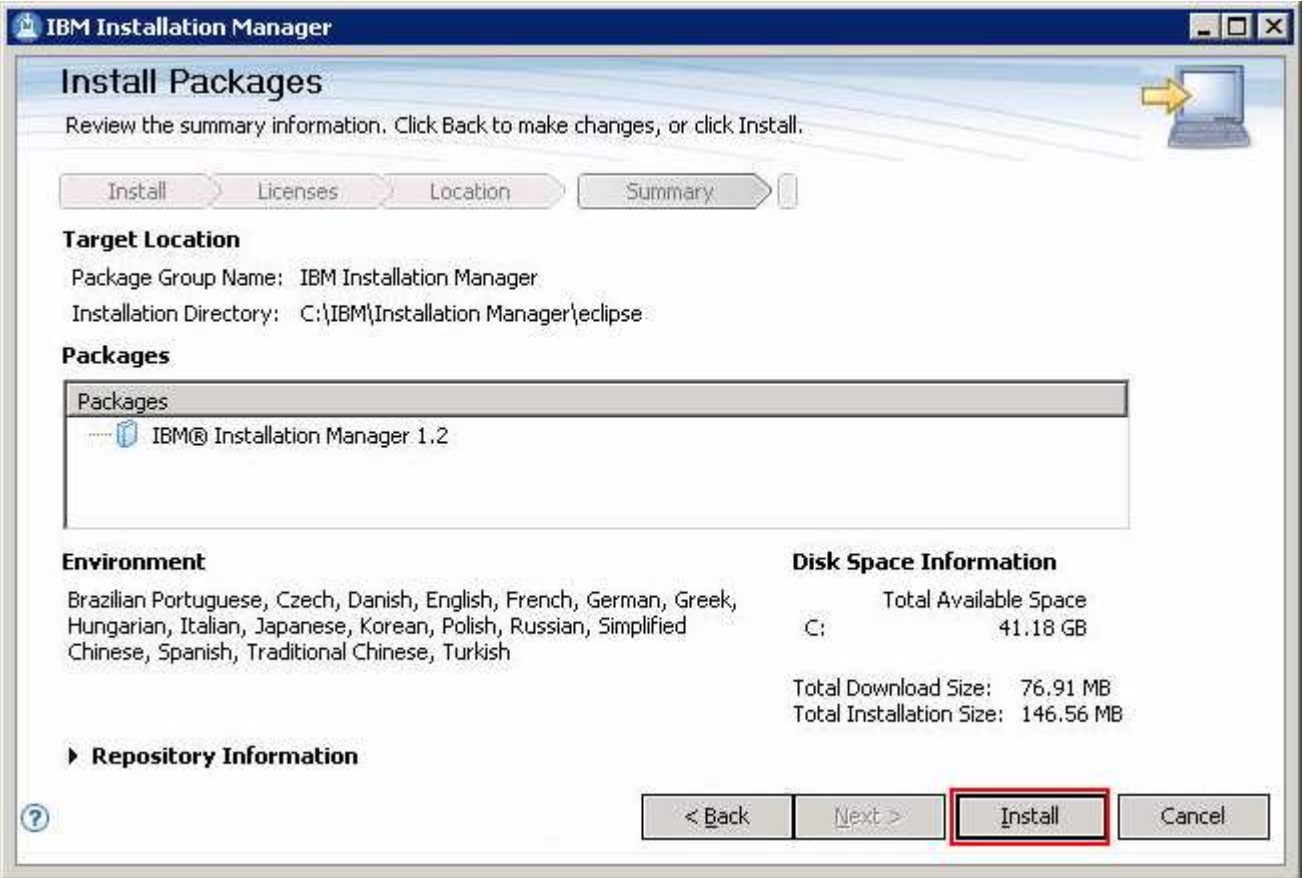

\_\_\_\_ 11. Click **Install**. This action installs the IBM Installation Manager

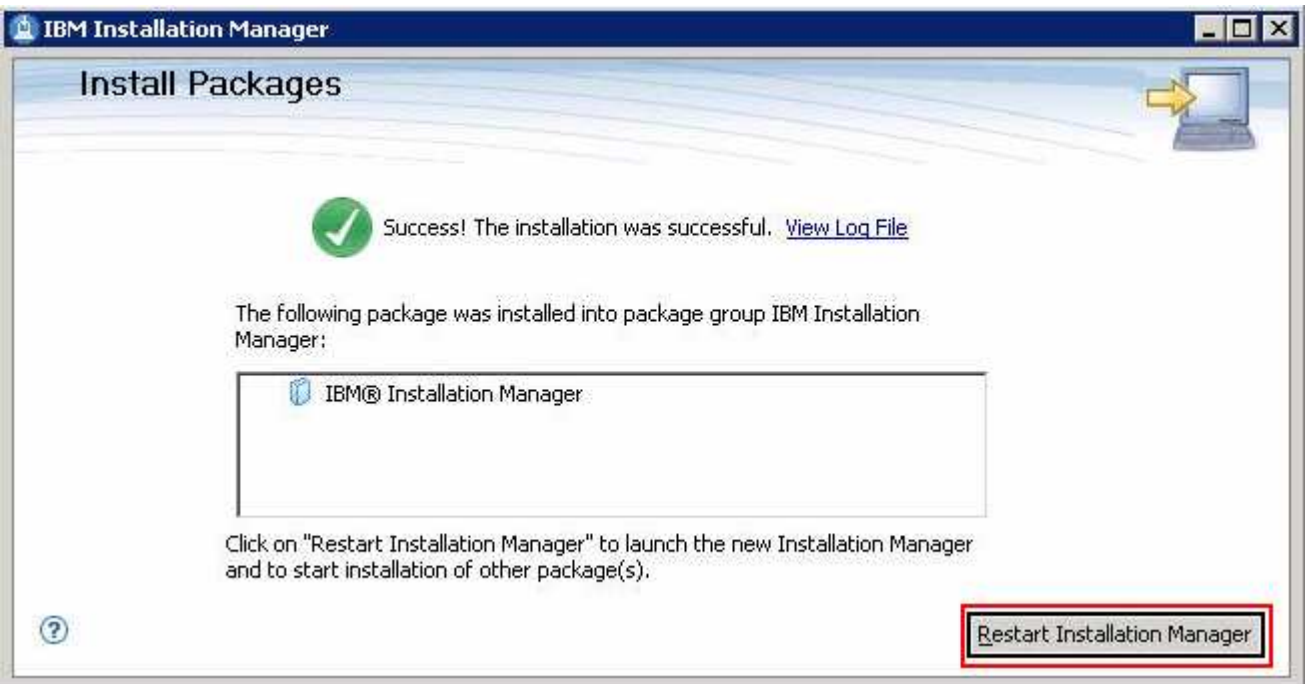

 \_\_\_\_ 12. Once the installation is complete, click the **Restart Installation Manager** button to re-launch the Installation Manager

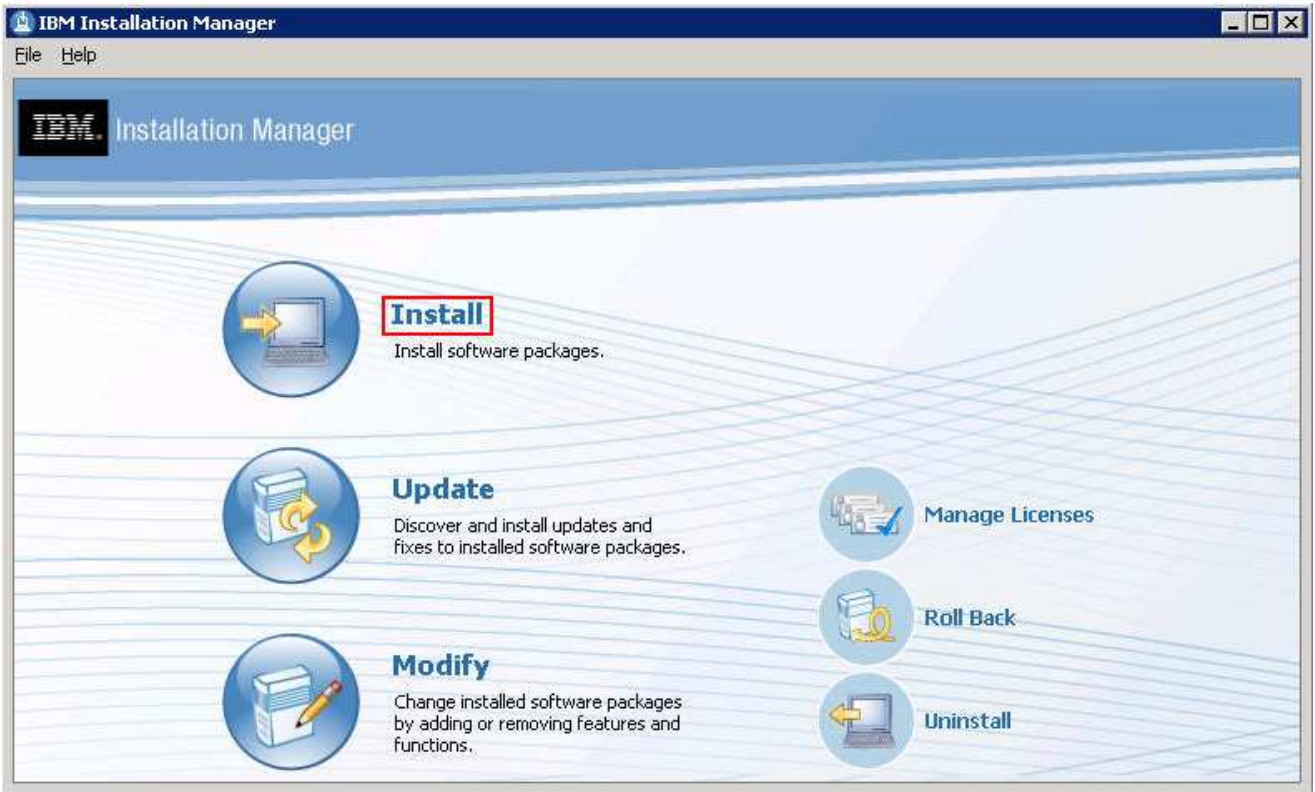

\_\_\_\_ 13. Click **Install** to install the Rational Application Developer for WebSphere Software

 **Note:** On clicking Install, you might be greeted with a warning dialog if a new version of the IBM Installation Manager is available. If this is the case, you must update the Installation Manager to the new version.

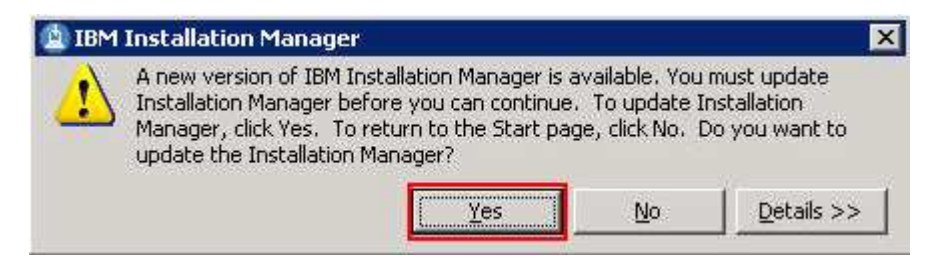

 � Click **Yes**. Depending on the processing power of the system and the bandwidth of your network, it might take a few minutes to retrieve/download the files. Once the files are retrieved, the Installation Manager is silently updated to a new version (Version 1.3.3 at the time this document is written) and prompts an information dialog to restart the Installation Manager:

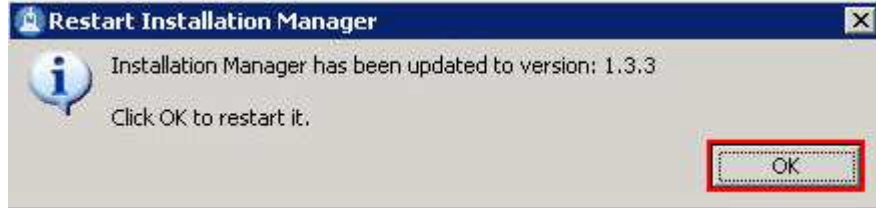

 � Click **OK** to restart the Installation Manager. Once the Installation Manager is re-launched, click **Install** to continue with the Rational Application Developer V7.5 for WebSphere Software installation.

 \_\_\_\_ 14. In the next Install Packages panel, click the **Check for Other Versions and Extensions**  button to search for the available refresh packs, fixes and extensions.

 **Note:** At the time of writing this document, the latest refresh pack version is 7.5.5. Ensure your machine is connected to the network accessible to the Rational Application Developer repository Web site.

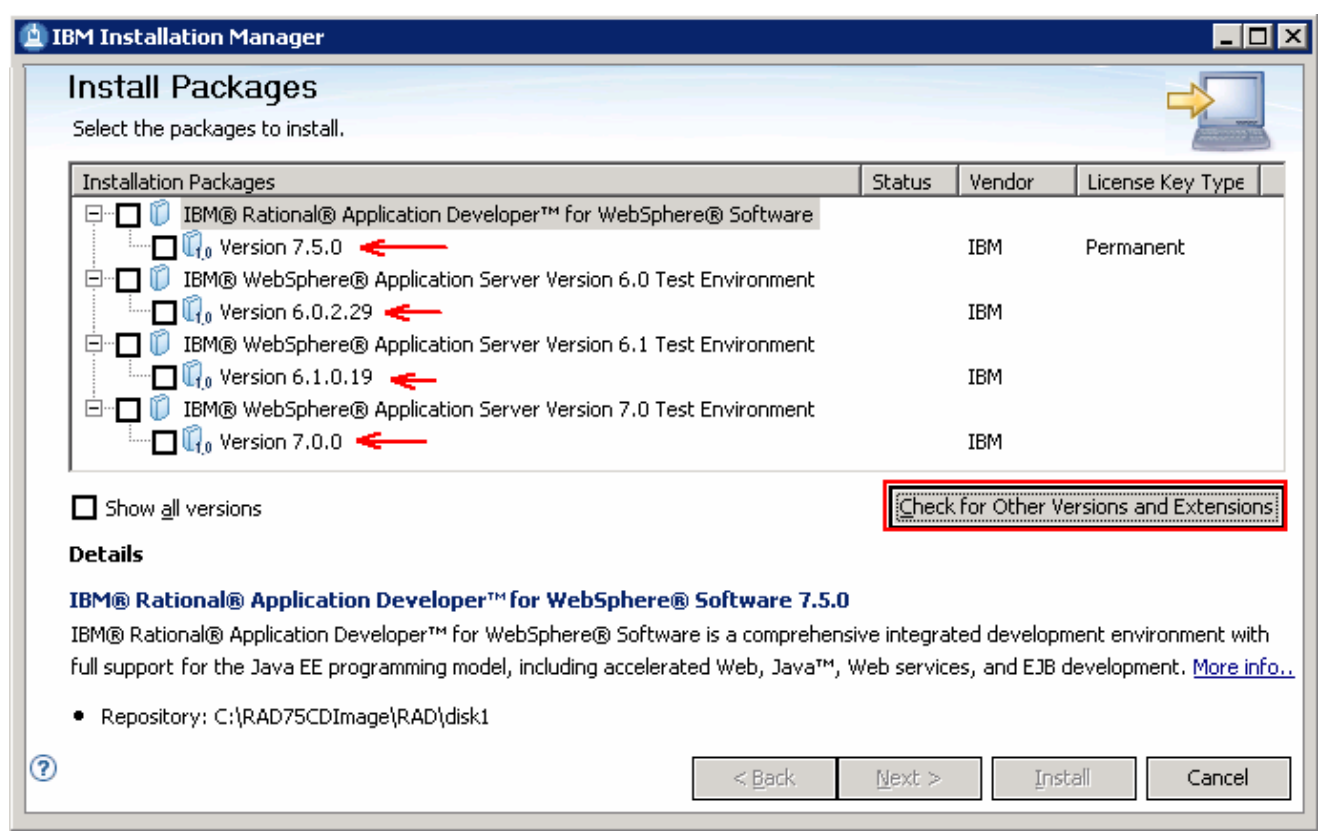

 \_\_\_\_ 15. Once the search is complete, you should see an information dialog similar to the one shown in the picture below displaying the number of versions found:

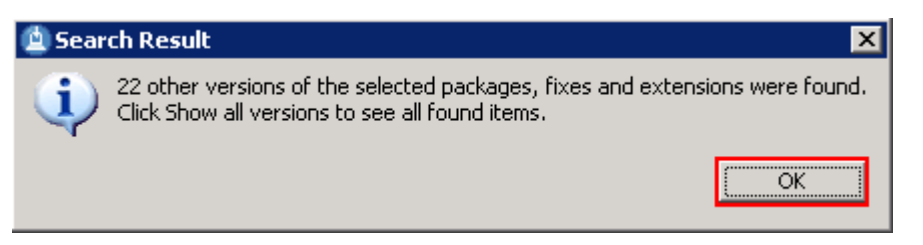

 \_\_\_\_ 16. Click **OK**. You should see the Install Packages panel updated with the latest available packages, for example Rational Application Developer Version 7.5.5

 **Note:** The Installation Manager only lists the latest versions of the packages available at the time you did the search. If you want to install an older version, click the **Show all versions** button.

In this exercise, you will install Rational Application Developer V7.5.5.

- \_\_\_\_ 17. In the next Install Packages panel, select the packages to install
	- \_\_ a. Select the check box for **IBM Rational Application Developer for WebSphere** � **Version 7.5.5** (or the version you want to install)

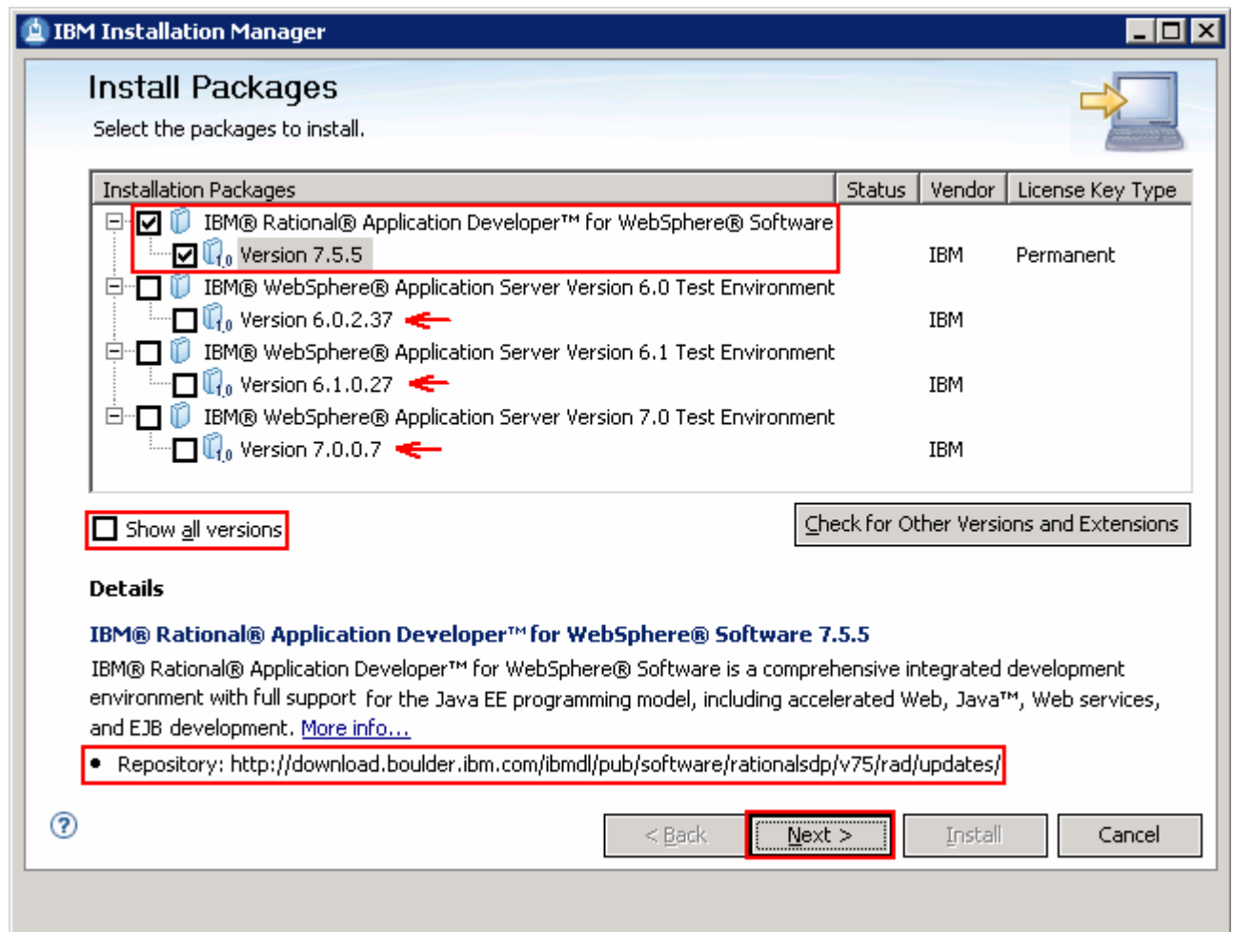

 **Note:** In this exercise, you will not select the WebSphere Application Server test environment for installation. You will install the WebSphere Business Monitor test environment separately.

\_\_\_\_ 18. Click **Next** 

- \_\_\_\_ 19. In the next panel, read the license agreements. If you agree to the terms, select the radio button for  **I accept the terms in the license agreements** and Click **Next**
- \_\_\_\_ 20. In the next **Install Packages** panel, read the instructions and follow the instructions accordingly:
	- \_\_ a. Click the **Browse** button or type for the **Shared Resources Directory** field, to set the shared resources directory location to **C:\IBM\SDPShared**

 **Note:** You will not see this panel, if any package was installed using the Installation Manager and a shared resources directory was created on this machine. Remember that only one instance of the shared resource directory is created as it can be shared by multiple packages.

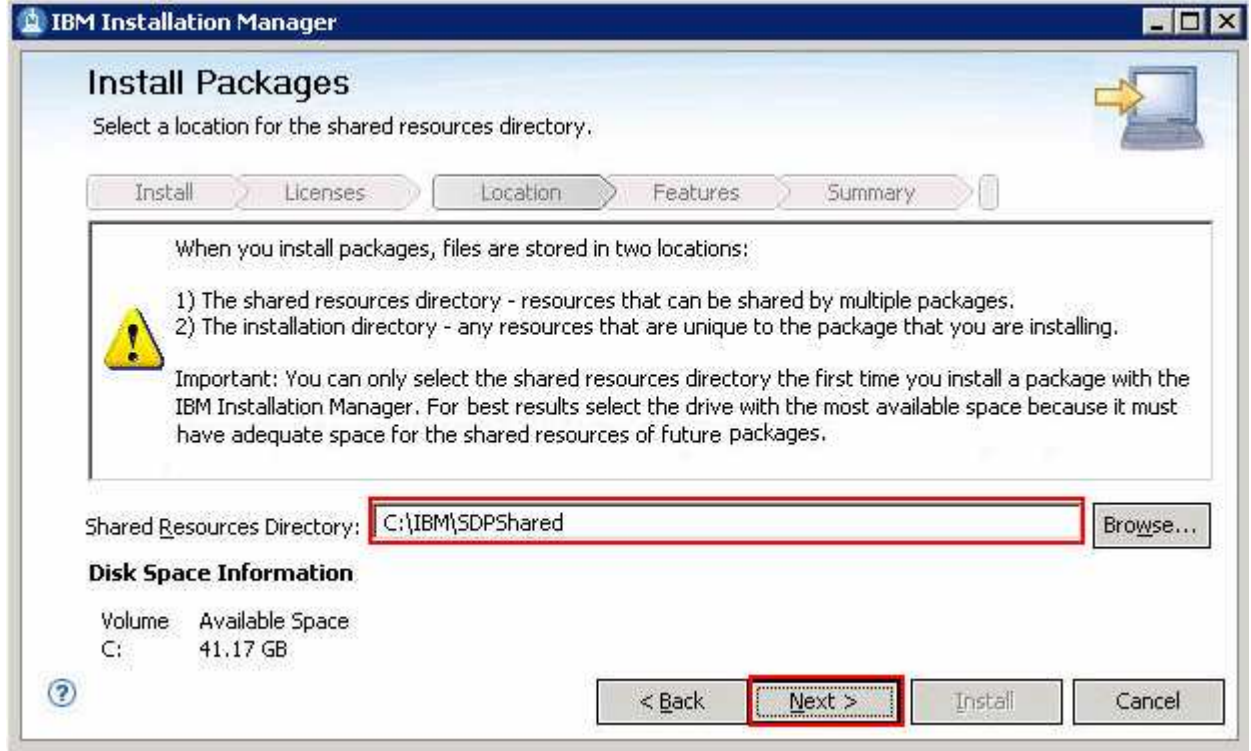

- \_\_\_\_ 21. Click **Next**
- \_\_\_\_ 22. In the next panel, ensure the radio button for **Create a new package group** is selected. Now click the **Browse** button or type to set the **Installation Directory** for the IBM Software Delivery Platform package group to **C:\IBM\SDP**

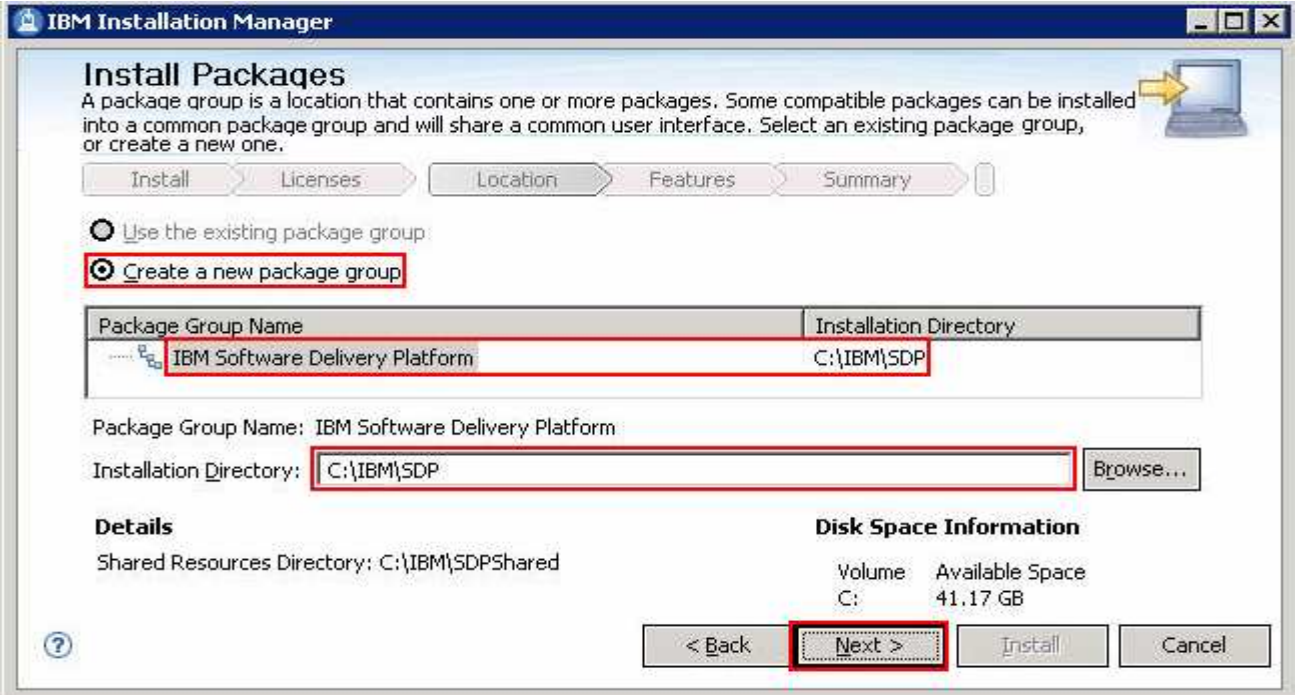

### \_\_\_\_ 23. Click **Next**

\_\_\_\_ 24. In the next panel, accept the defaults

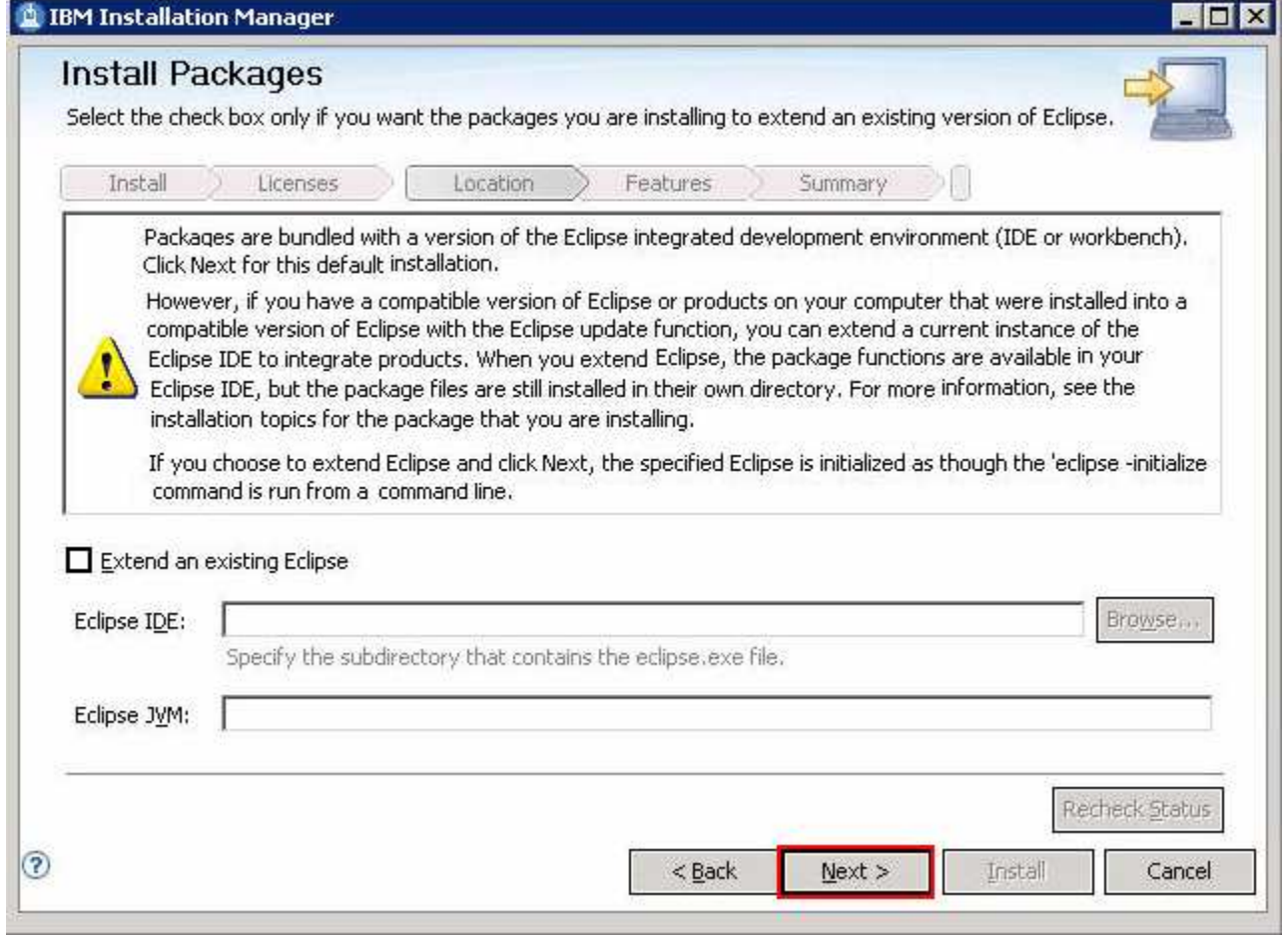

- \_\_\_\_ 25. Click **Next**
- \_\_\_\_ 26. In the next panel, select the check boxes for the languages of choice

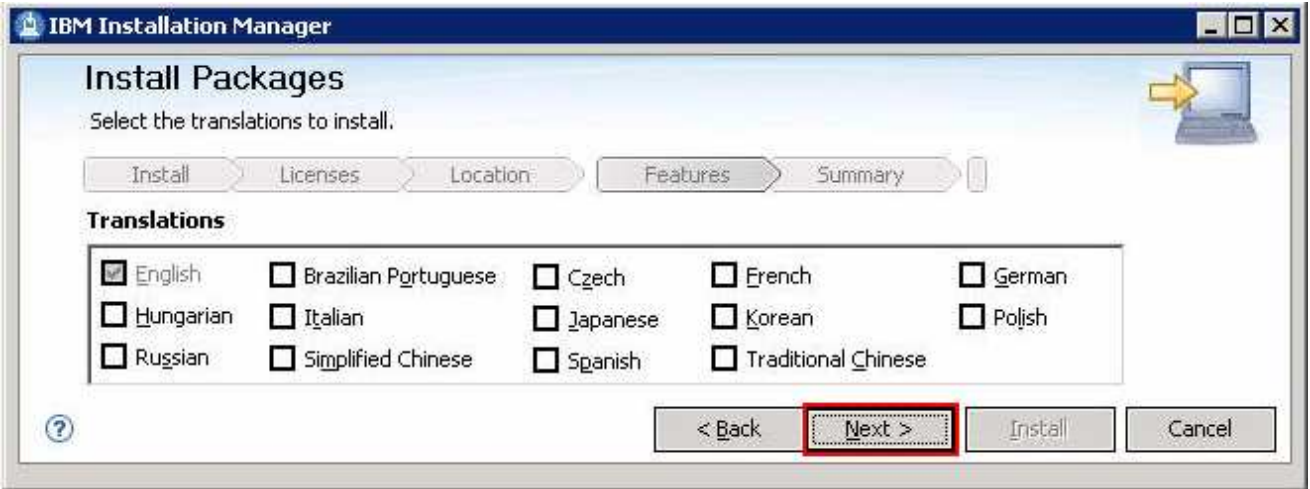

- \_\_\_\_ 27. Click **Next**
- \_\_\_\_ 28. In the next feature selection panel, click the **Expand All** button to see all the options and select the check boxes for:
	- \_\_ a. Web Development Tools
	- \_\_ b. Java EE and Web services development tools
	- **\_\_ c. WebSphere Application Server development** � **Tools for WebSphere Application Server, version 7.0**
	- \_\_ d. Application analysis and development test
	- \_\_ e. Java EE Connector (J2C) tools
	- \_\_ f. Rational life cycle integrations
	- \_\_ g. Business Intelligence and Reporting Tools
	- \_\_ h. Extensibility features

 **Mandatory:** It is mandatory, you select the **WebSphere Application Server development** � **Tools for WebSphere Application Server, version 7.0** feature as it is a pre-requisite for WebSphere Business Monitor test environment.

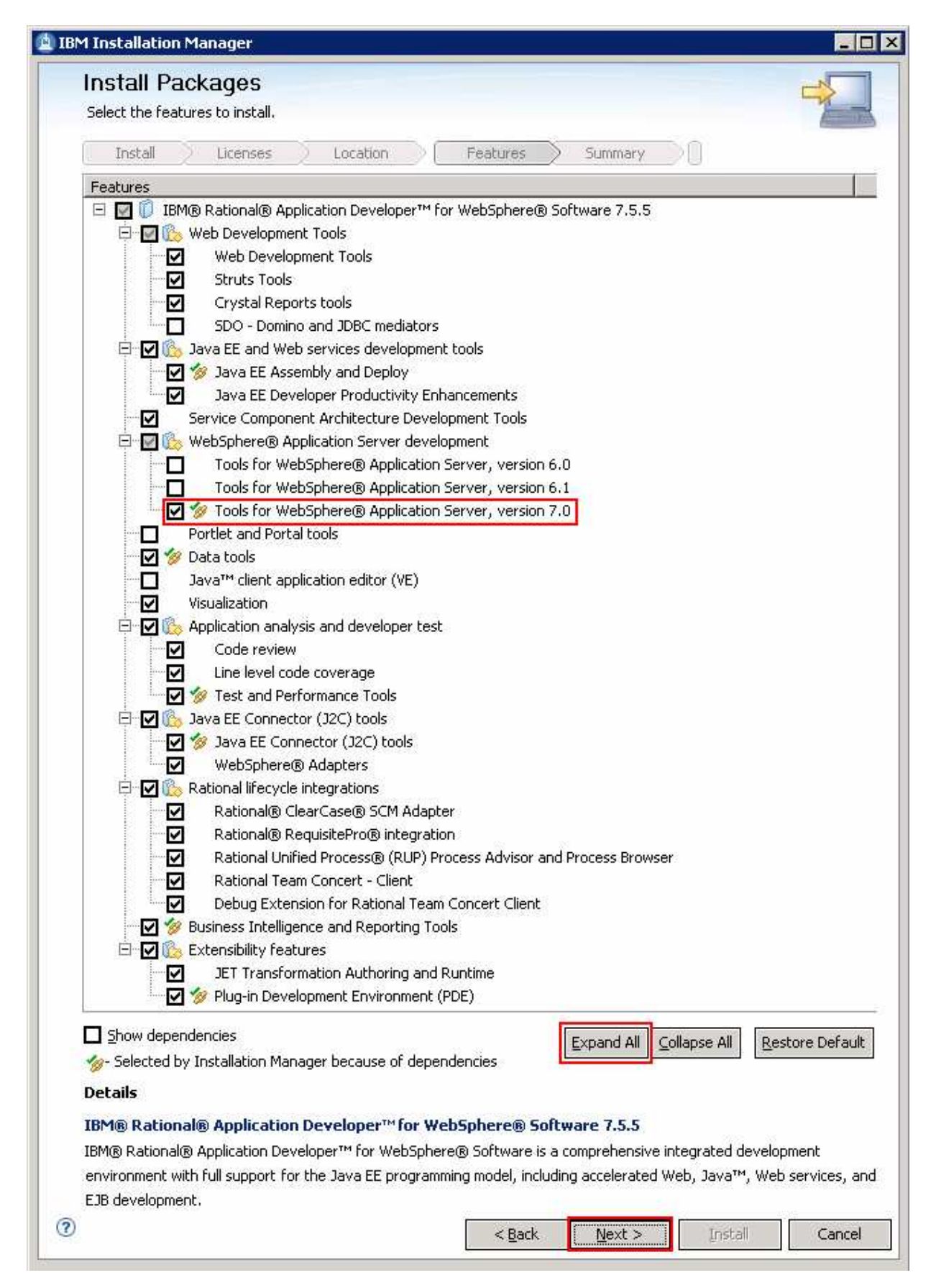

- \_\_\_\_ 29. Click **Next**
- \_\_\_\_ 30. In the next panel, expand **Common Configurations** and select **Help System** from the left navigation frame and then select the option for accessing the help system
	- \_\_ a. Select the radio button for **Access help from the Web**

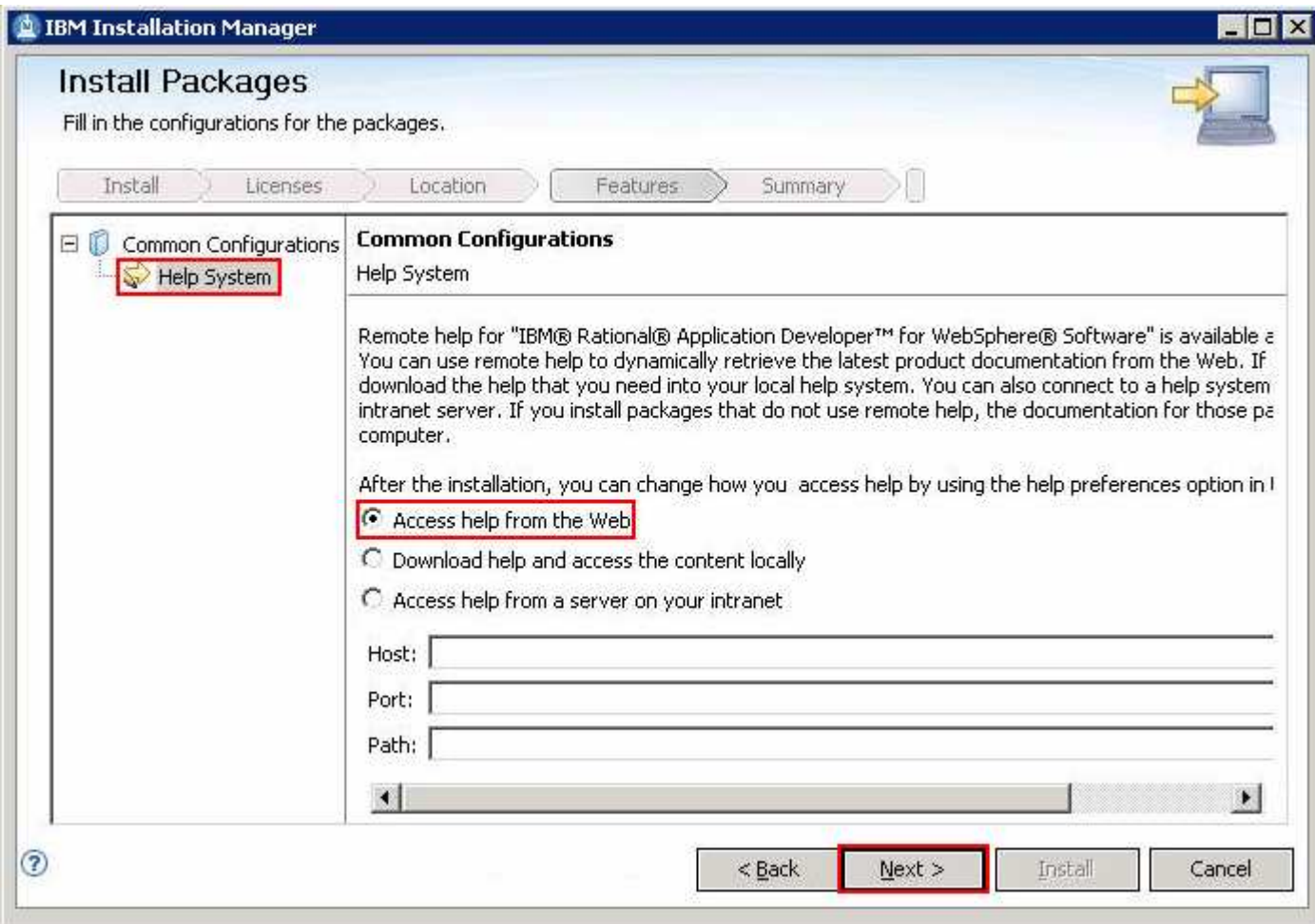

- \_\_\_\_ 31. Click **Next**
- \_\_\_\_ 32. In the next panel, verify the installation summary

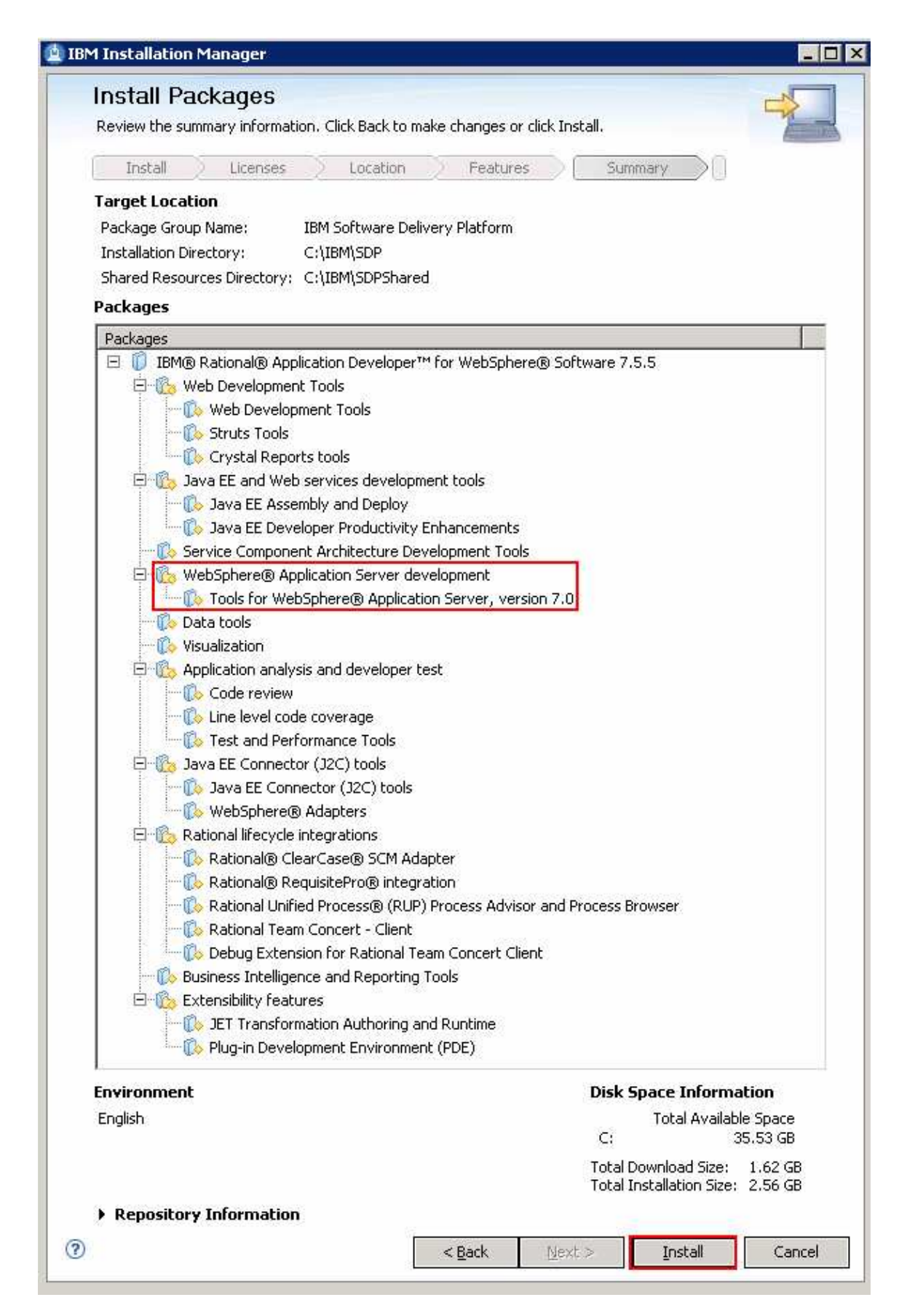

\_\_\_\_ 33. Click **Install**. This action installs the Rational Application Developer

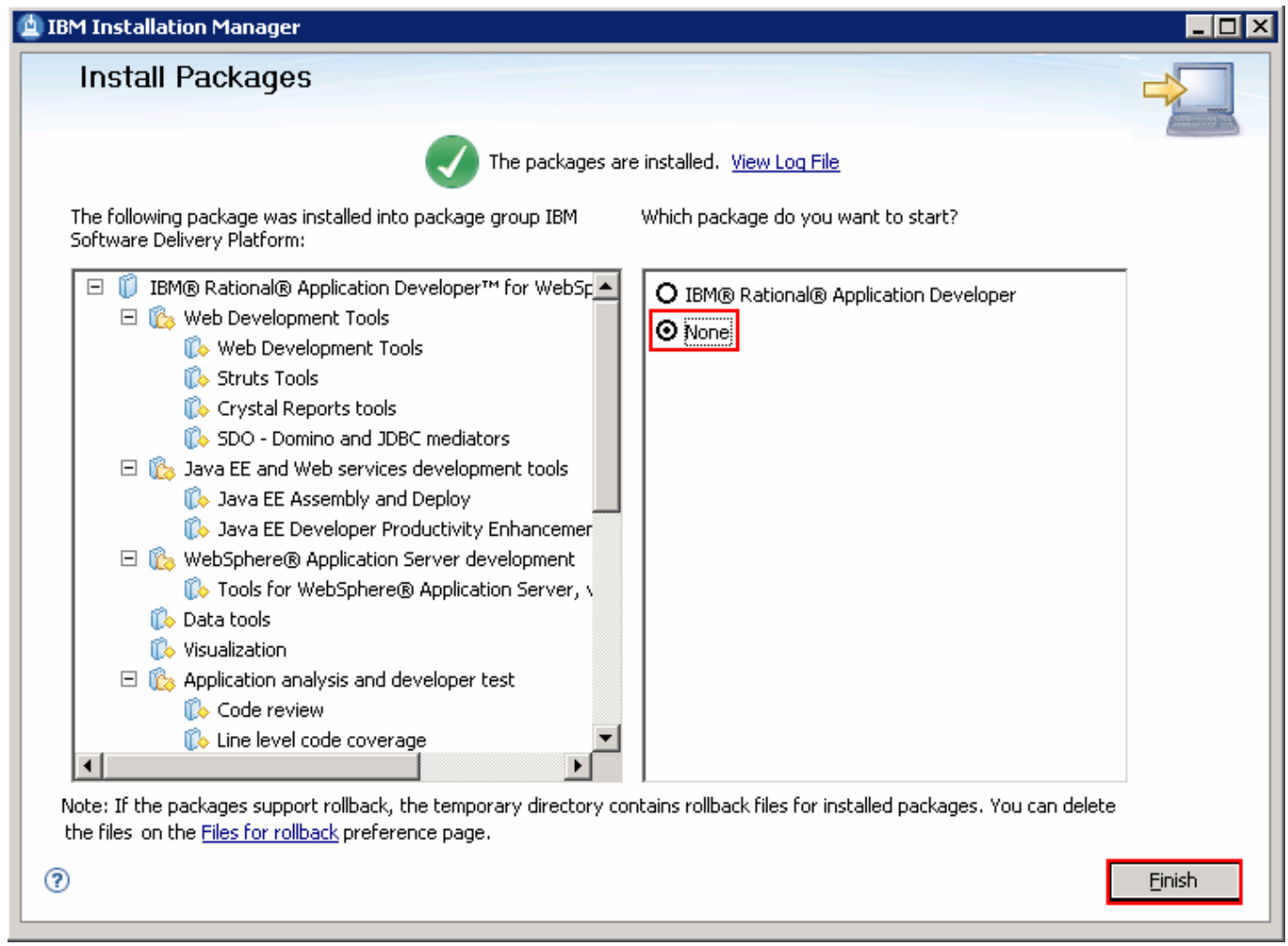

\_\_\_\_ 34. Select the radio button for **None** and click **Finish** when the installation is complete

 **Note:** If you did not check for updates to update the Rational Application Developer V7.5 with the Version 7.5.5 refresh pack, Visit :**Task1: Update Rational Application Developer V7.5 with Refresh Pack 7.5.5** 

# **Part 3: Prepare for monitor toolkit and test environment installation images**

 In this part of the exercise, the WebSphere Business Monitor Development Toolkit V7.0 and the WebSphere test environment DVD images are obtained and extracted -- creating the correct on-disk structure for the installation image.

 $\overline{1}$ . Toolkit V7.0: The following is the installation file needed to install the WebSphere Business Monitor Development

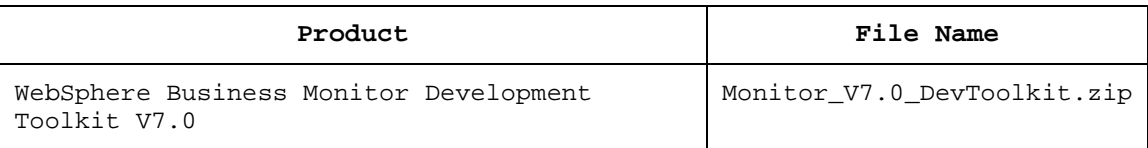

- $2.$  way to create the correct on-disk structure for the installation image \_\_\_\_ 2. Obtain the WebSphere Business Monitor Development Toolkit DVD image and extract in such a
	- \_\_ a. Extract the installation archive to a directory (for example **C:\TOOLKIT70CDimage**. Using file archiver software, right-click the file and select **Extract here** from the pop-up menu. Click **Yes to All** to overwrite the contents if prompted. Confirm that the directories and files are extracted correctly; it should appear similar to the picture below:

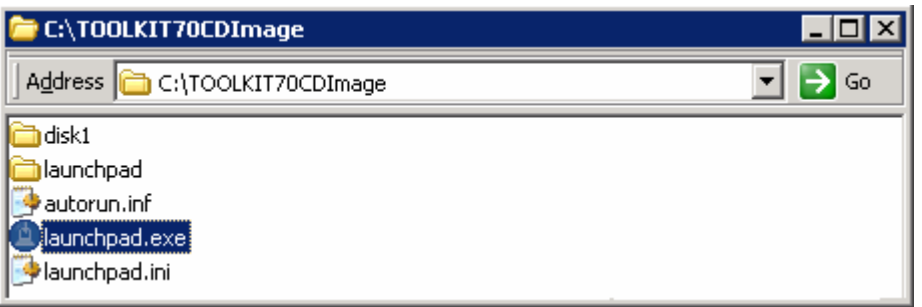

 $\overline{3}$ . The following is the installation file needed to install the WebSphere test environment:

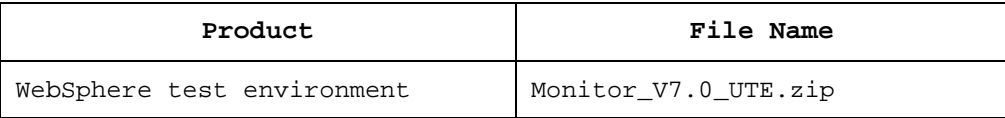

- 4. on-disk structure for the installation image \_\_\_\_ 4. Obtain the WebSphere test environment DVD image and extract in such a way to create the correct
	- \_\_ a. Extract the WebSphere test environment installation archive to a directory (for example **C:\WTE70CDImage**).Using file archiver software, right-click the file and select **Extract here**  from the pop-up menu. Click **Yes to All** to overwrite the contents if prompted. You should see a directory named; **WTE\_Disk** created with the extracted contents. Confirm that the directories and files are extracted correctly; it should appear similar to the picture below:

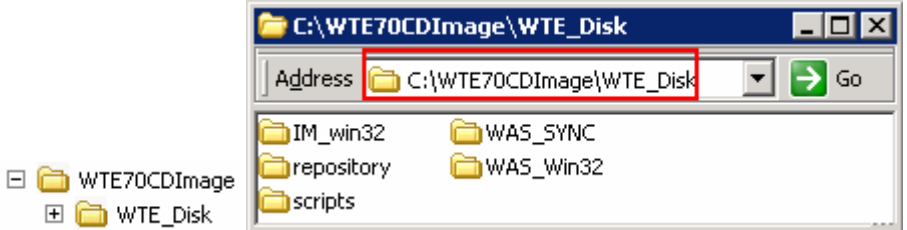

 $=$  5. installation archive, copy the **WTE\_Disk** directory and paste it to the **C:\TOOLKIT70CDImage**  directory. Confirm that the new WebSphere Business Monitor Development Toolkit installation image is as shown in the pictures below: \_\_\_\_ 5. Now, from the **C:\WTE70CDImage** directory where you extracted the WebSphere test environment

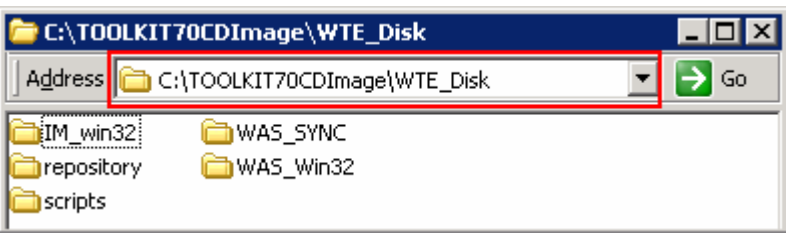

 **Note:** For the WebSphere Business Monitor Development Toolkit Common Launchpad program to recognize the WebSphere test environment installation image, it must be named as **WTE\_Disk** and placed in the peer level to the WebSphere Business Monitor Development Toolkit launchpad executable file (**launchpad.exe**) as shown below:

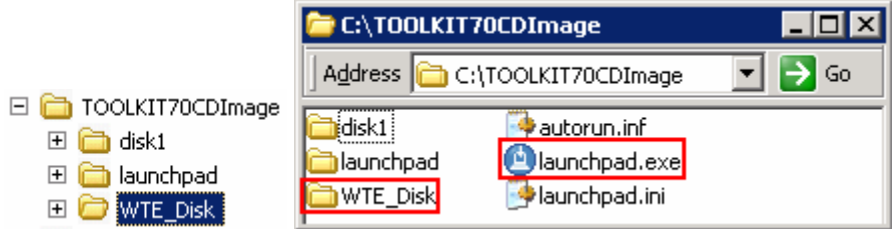

### **Part 4: Install WebSphere Business Monitor Development Toolkit V7.0**

 This part of the exercise provides step-by-step instructions for installing the WebSphere Business Monitor Development Toolkit V7.0 using IBM Installation Manager V1.3.3 launched from the Common Launchpad program.

### **Pre-requisites**:

- At this time, you must have installed Rational Application Developer V7.5.4 or up.
- Server, Version 7.0 as part of that installation. • You must have selected the Rational Application Developer feature Tools for WebSphere Application

Complete the instructions below to install WebSphere Business Monitor Development Toolkit V7.0:

 $\frac{1}{2}$  1. Navigate to the directory where the correct on-disk structure for the installation image was created

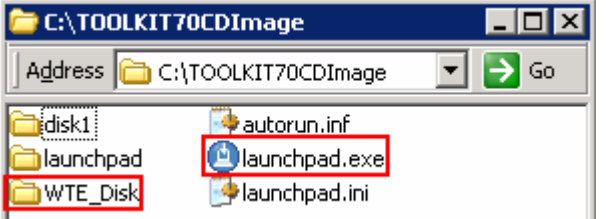

 $\overline{\phantom{a}}$  2. \_\_\_\_ 2. Double-click **launchpad.exe** to launch the Common Launchpad

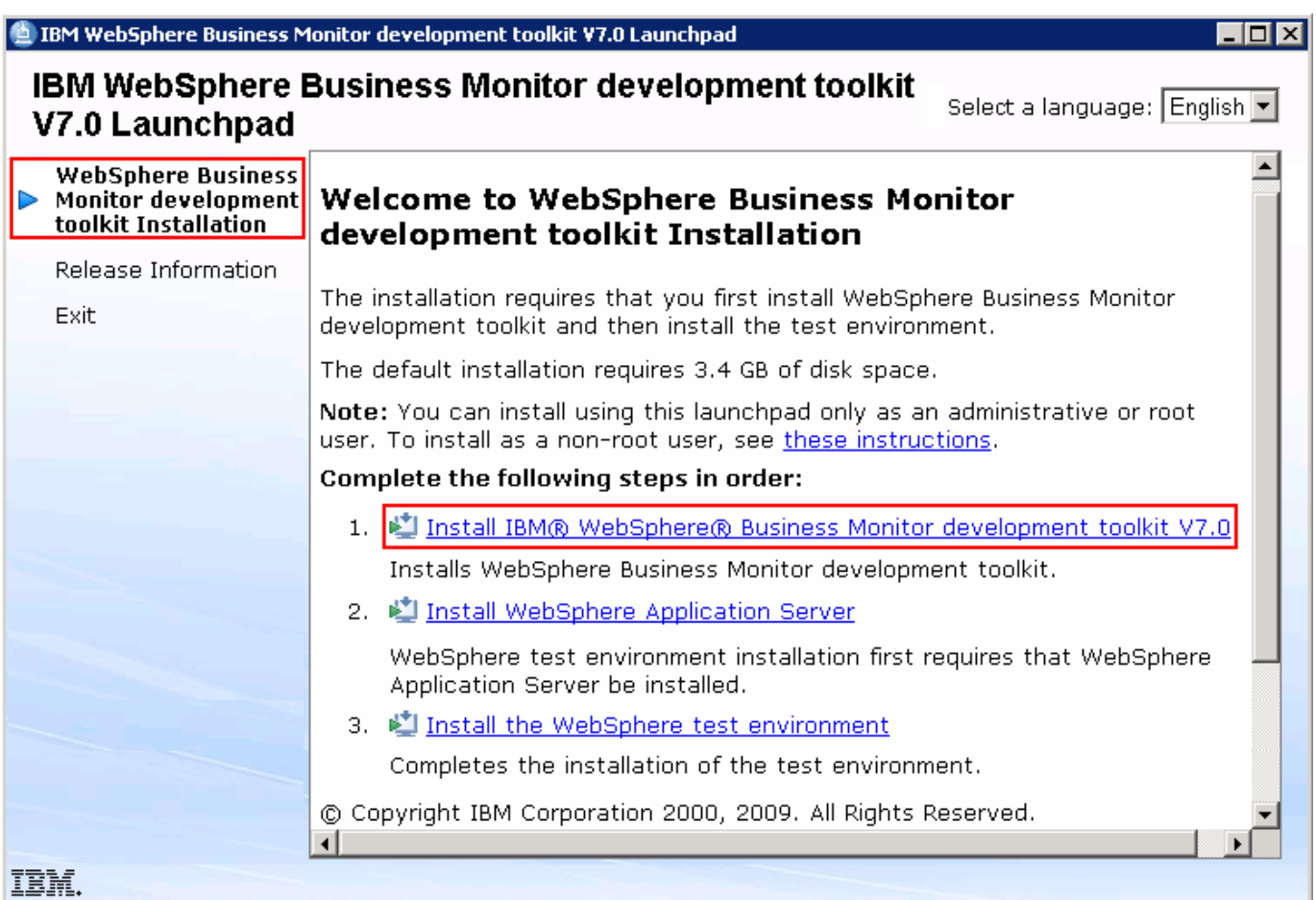

- \_\_\_\_ 3. Click the **WebSphere Business Monitor development toolkit Installation** link in the left pane and then click the **Install IBM WebSphere Business Monitor development toolkit V7.0** to the right to launch the Installation Manager
- \_\_\_\_ 4. The IBM Installation Manager V1.3.3 is launched. Ensure that the check box for **IBM WebSphere Business Monitor development toolkit** � **Version 7.0.0.0** is selected

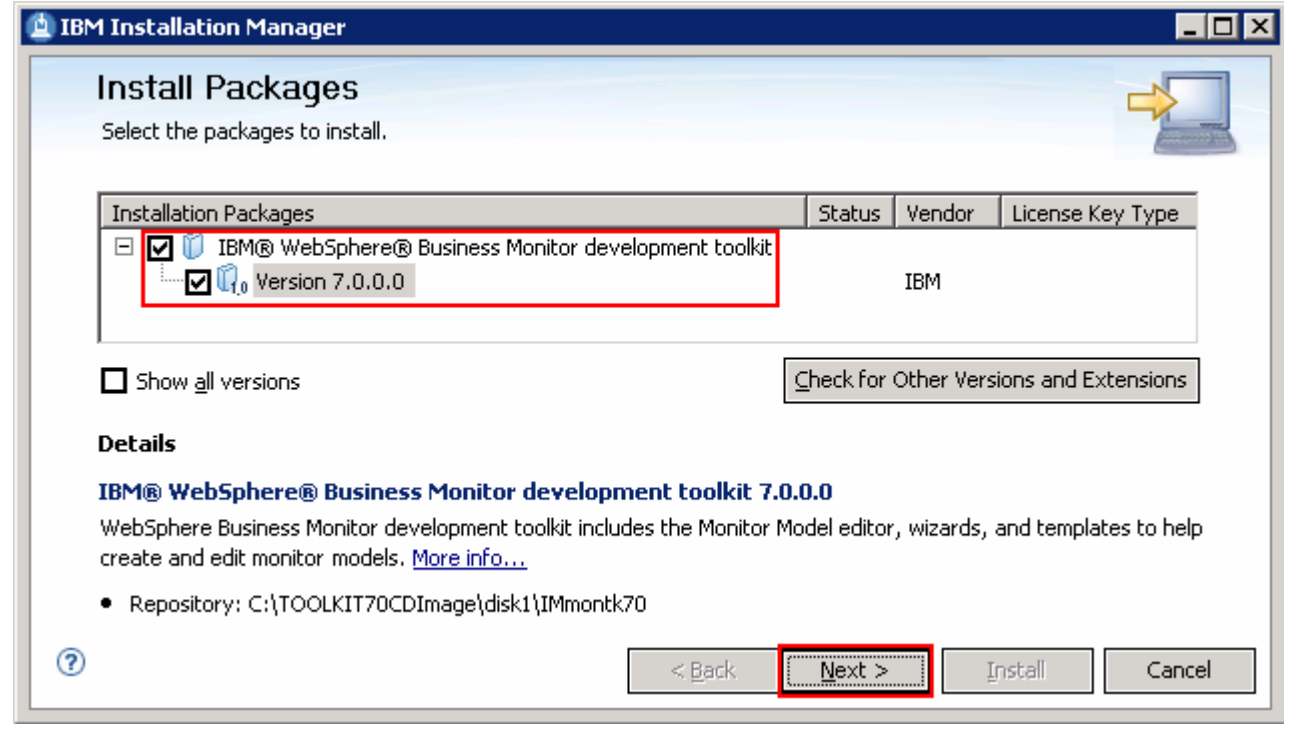

- \_\_\_\_ 5. Click **Next**
- $\frac{1}{\sqrt{1-\frac{1}{2}}}\,$  6.  **I accept the terms in the license agreements** and Click **Next**  In the next panel, read the license agreements. If you agree to the terms, select the radio button for
- $\frac{1}{\sqrt{1-\frac{1}{2}}}$  and then select **IBM Software Delivery Platform** as the Package Group Name \_\_\_\_ 7. In the next panel, ensure the radio button for **Use the existing package group** is selected

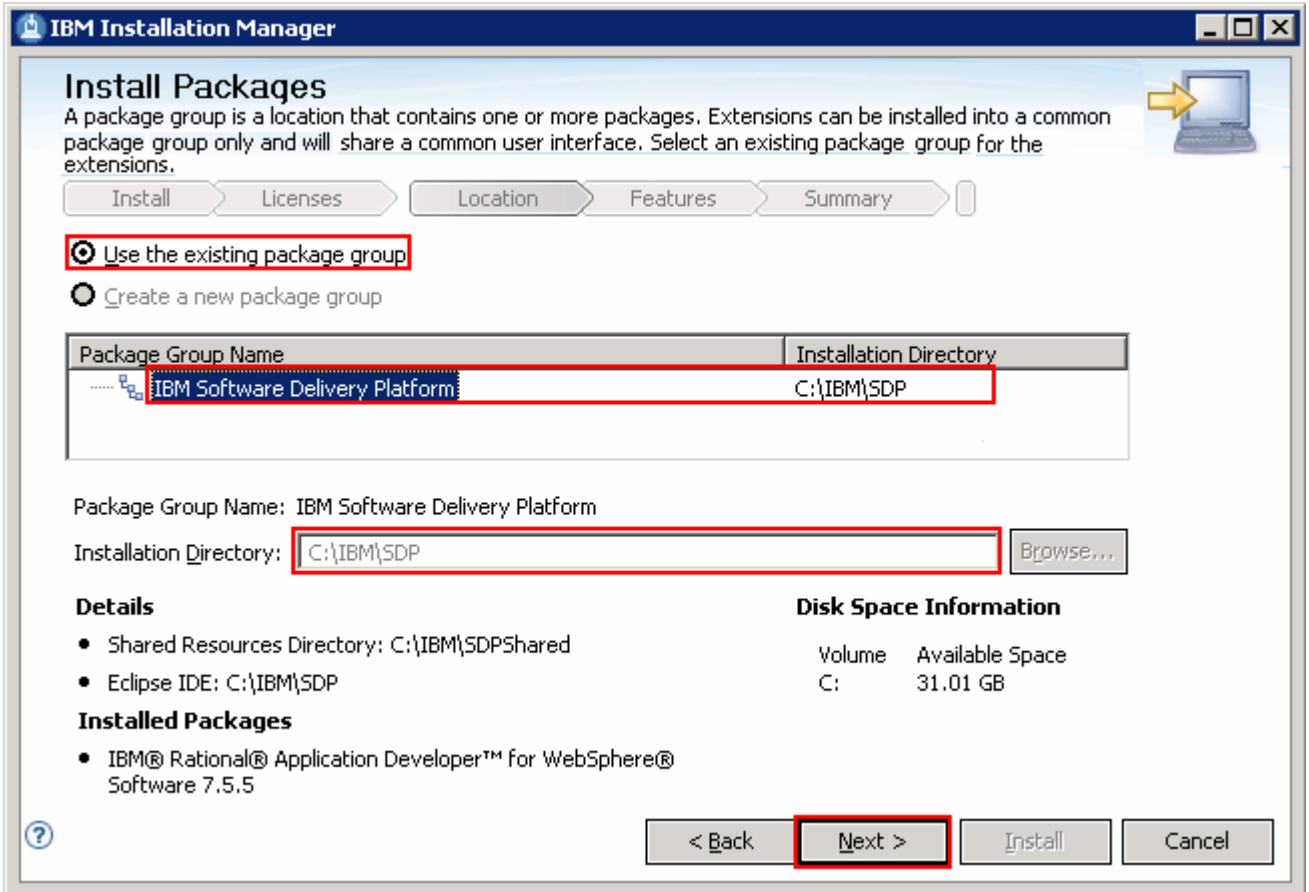

- \_\_\_\_ 8. Click **Next** 
	- $\_\_$  9.  **environment** � **Monitor Model editor**  \_\_\_\_ 9. In the next feature selection panel, select the check box for **Monitor development**

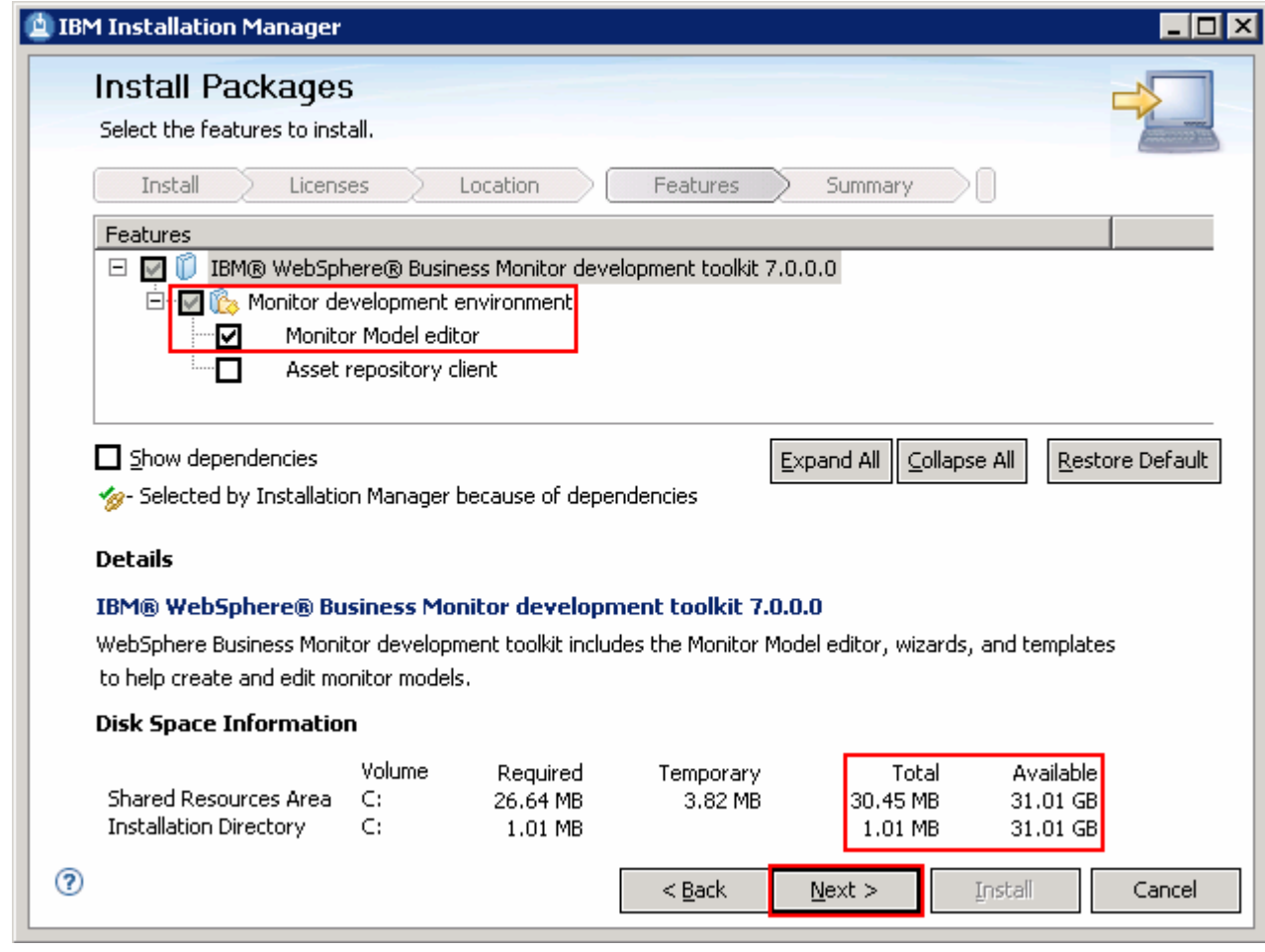

### \_\_\_\_ 10. Click **Next**

 \_\_\_\_ 11. Verify the WebSphere Business Monitor development toolkit V7.0 installation summary in the next panel

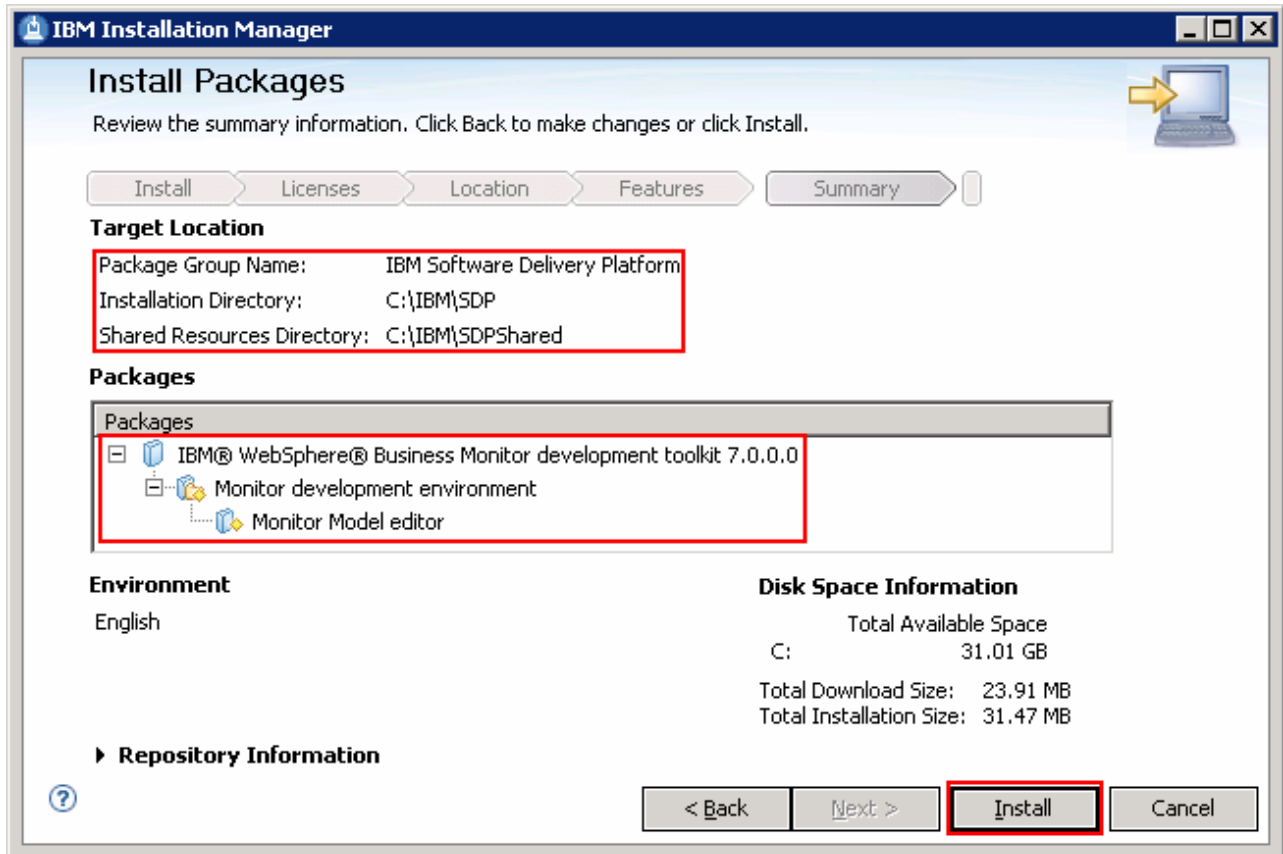

#### \_\_\_\_ 12. Click **Install** to continue with the installation. The installation progresses

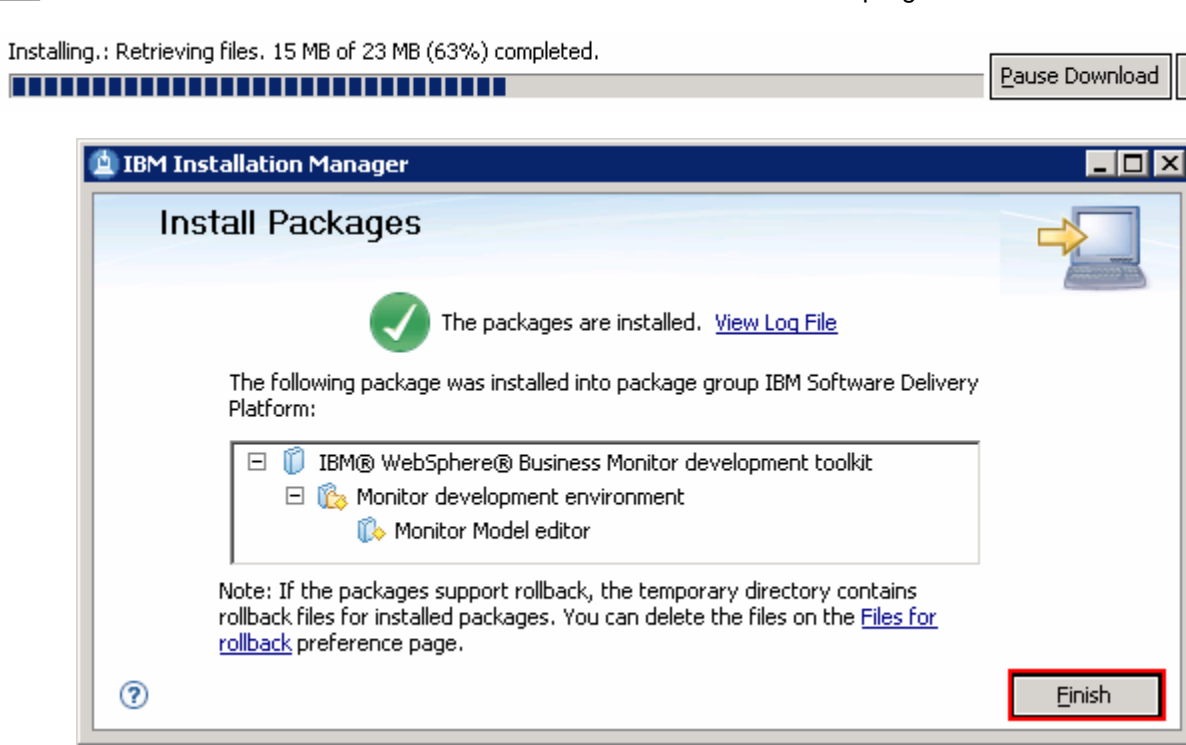

\_\_\_\_ 13. Click **Finish** when the installation is complete

 $\subseteq$ ancel

### **Part 5: Install WebSphere test environment**

 In this part of the exercise, you will create the WebSphere test environment using the WebSphere Business Monitor Development Toolkit V7.0 Common Launchpad. You also install WebSphere Application Server V7.0.0.7, WebSphere Business Monitor V7.0 binaries and then create a fully functional WebSphere Business Monitor stand-alone server profile using the development template.

Complete the instructions below to install the WebSphere test environment:

 $=$  1. disk installation image was created: Navigate to the directory where the correct WebSphere Business Monitor Development Toolkit on-

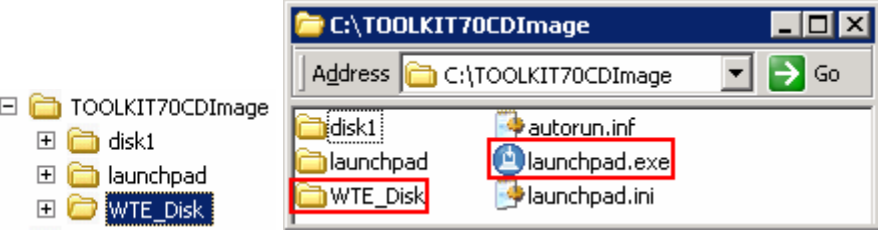

 $\overline{\phantom{a}}$  2. \_\_\_\_ 2. Double-click **launchpad.exe** to launch the WebSphere Business Monitor Development Toolkit Common Launchpad:

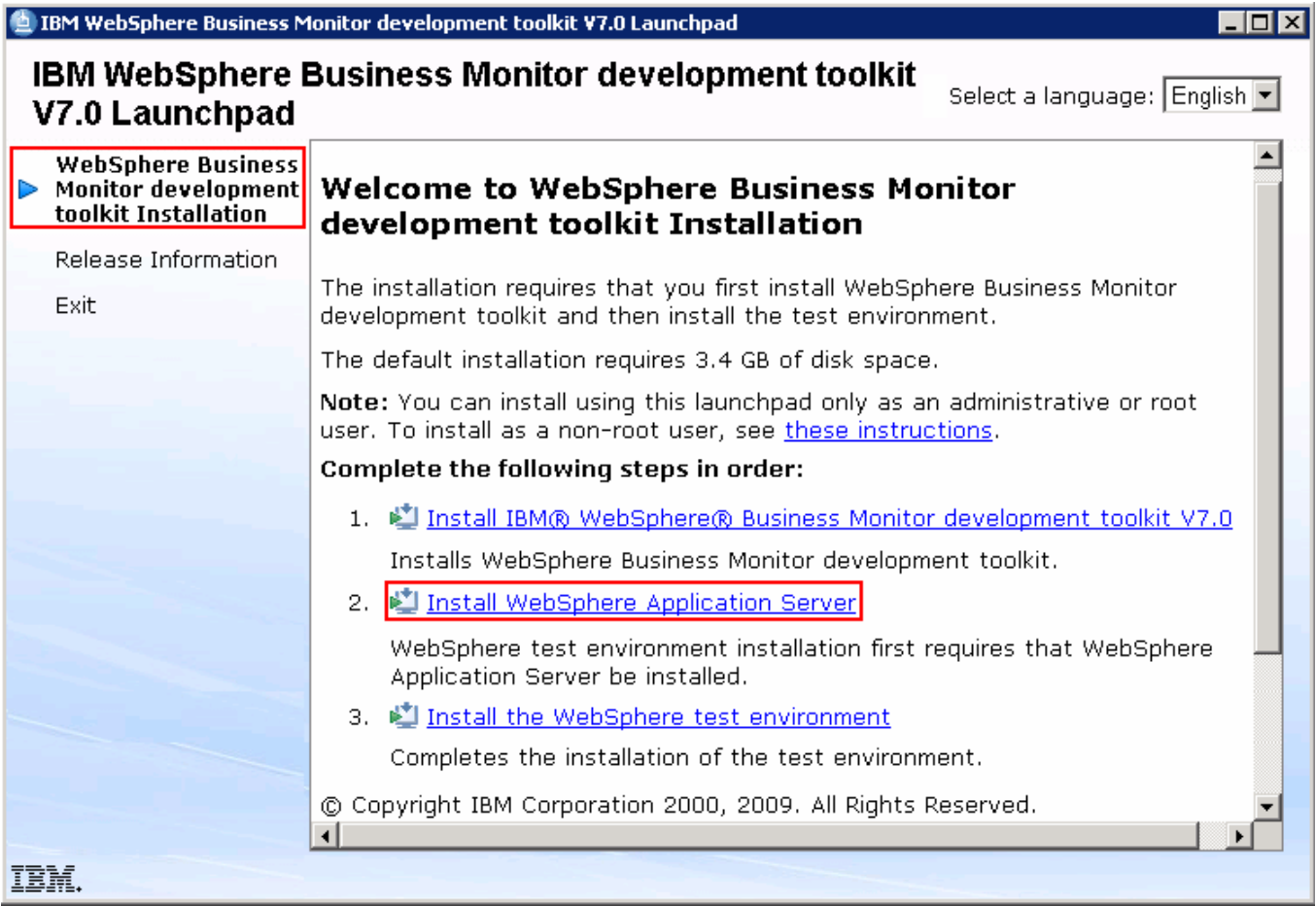

- $\overline{\mathbf{3}}$ .  **Business Monitor development toolkit Installation** link on the left pane and then click the **Install WebSphere Application Server** link to the right. This action silently installs WebSphere Application Server V7.0.0.7 and then imports the WebSphere Application Server repository to the Installation Manager \_\_\_\_ 3. In the WebSphere Business Monitor development toolkit Common Launchpad, click the **WebSphere**
- 4. and running at this time. Close the Installation Manager if it is already installed and running \_\_\_\_ 4. A warning dialog pops-up, requesting to close the IBM Installation Manager if it is already installed

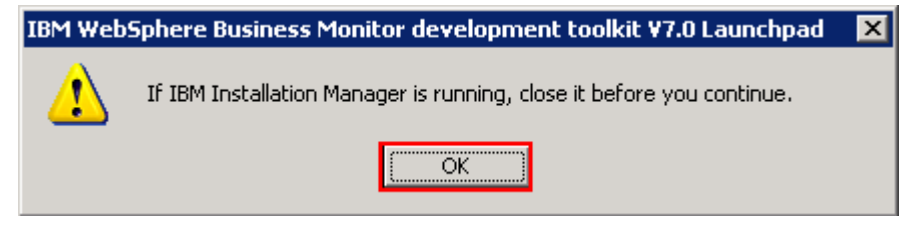

```
 
____ 5. Click OK
```
 **Note:** The WebSphere Application Server installation directory is created at the peer level to the Rational Application Developer (Software Development Platform) installation directory. The directory is named as **<RAD\_HOME\_DIR\_NAME>\_WTE** (Ex: **SDP\_WTE**)

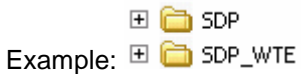

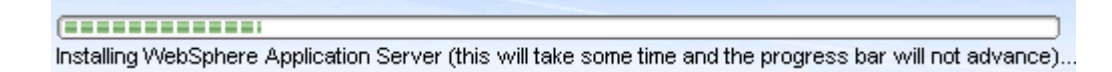

 $= 6.$  that the WebSphere Application Server installation was successful Once the WebSphere Application Server installation is complete, you should see a pop-up stating

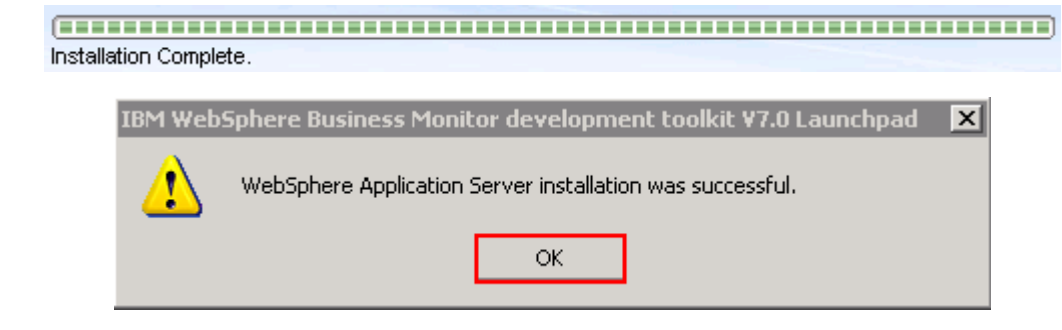

\_\_\_\_ 7. Click **OK** 

 **Note:** Navigate to the WebSphere Application Server installation home **logs** directory, **<WTE\_HOME>\logs\install** to verify the installation status. Open the **log.txt** file and scroll to the end of the file. You should see the status reported as **INSTCONFSUCCESS**.

8.  **WebSphere test environment** link \_\_\_\_ 8. Back to the WebSphere Integration Developer Common Launchpad, click **Install the** 

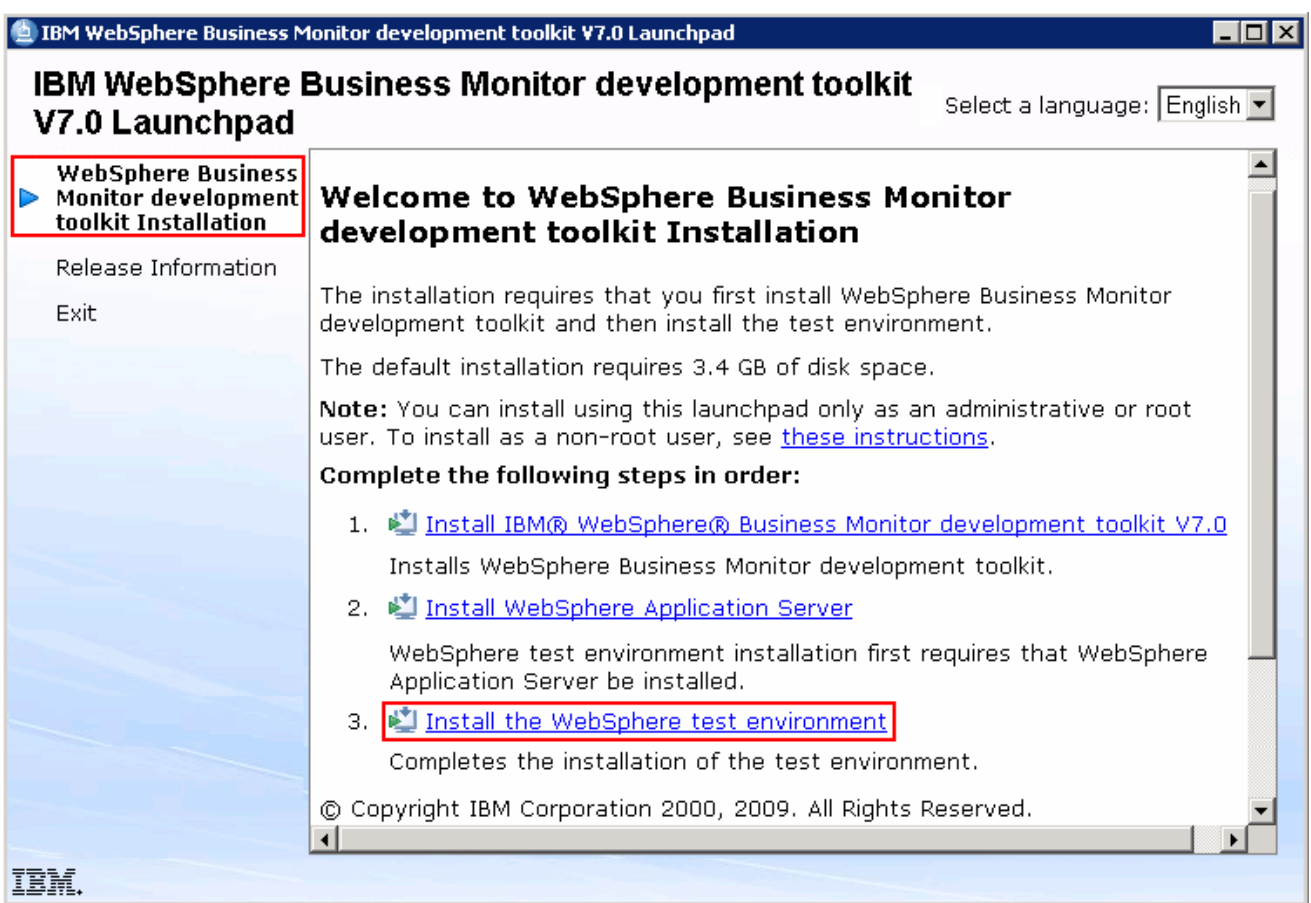

- \_\_\_\_ 9. The Installation Manager is launched as shown in the picture below. In the **Install Packages** panel, select the check boxes for:
	- **\_\_ a. WebSphere Business Monitor** �**Version 7.0.0.0**
	- **\_\_ b. IBM WebSphere Application Server V7 Feature Pack for XML** � **Version 1.0.0.0**

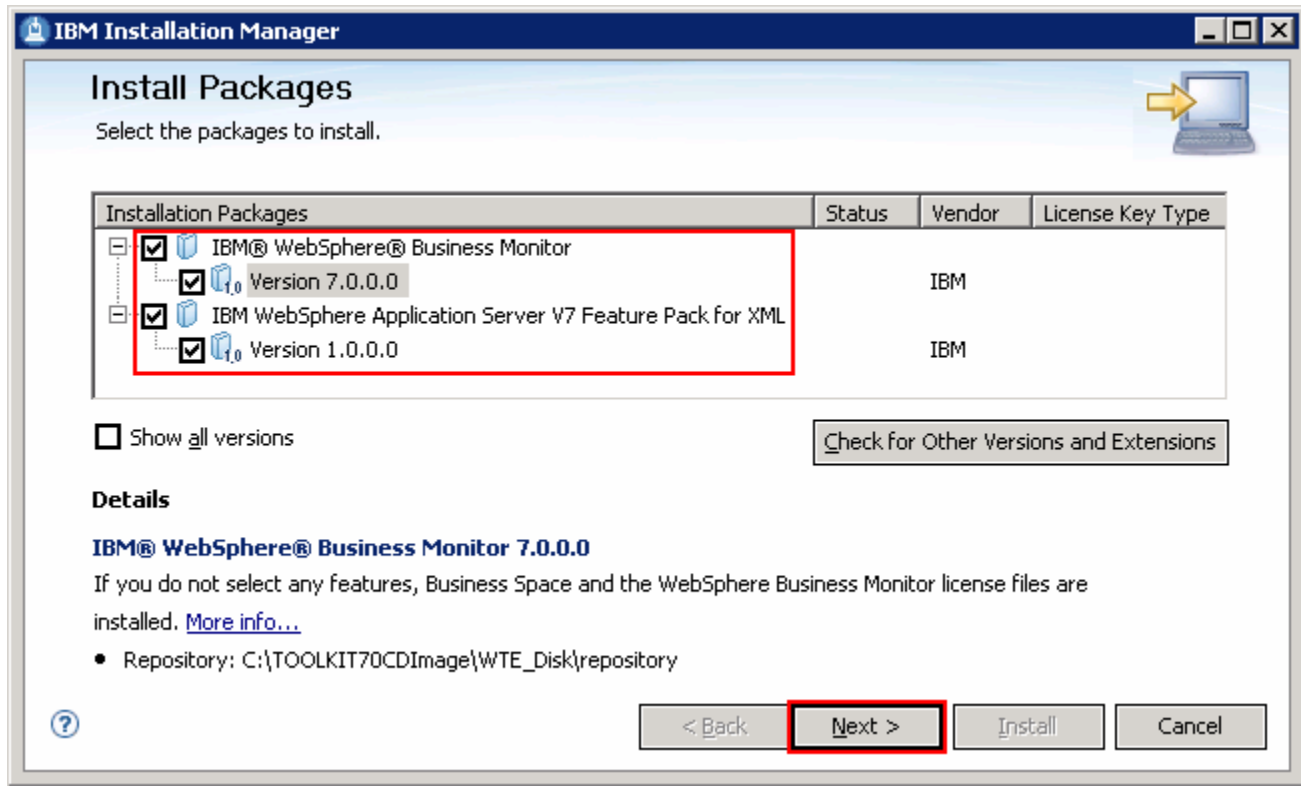

 **Note:** Click the **Check for Other Versions and Extensions** button to search for the latest available refresh packs, fixes and extensions. Select the **Show all versions** check box and then choose the available version you want to install and click **Next**.

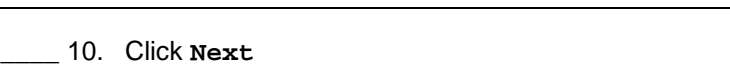

- \_\_\_\_ 11. In the next panel, read the license agreements. If you agree to the terms, select the radio button next to **I accept the terms in the license agreements** and Click **Next**
- \_\_\_\_ 12. In the next panel, select the radio button for **Use the existing package group** and then  select **IBM WebSphere Application Server – ND** as the **Package Group Name**

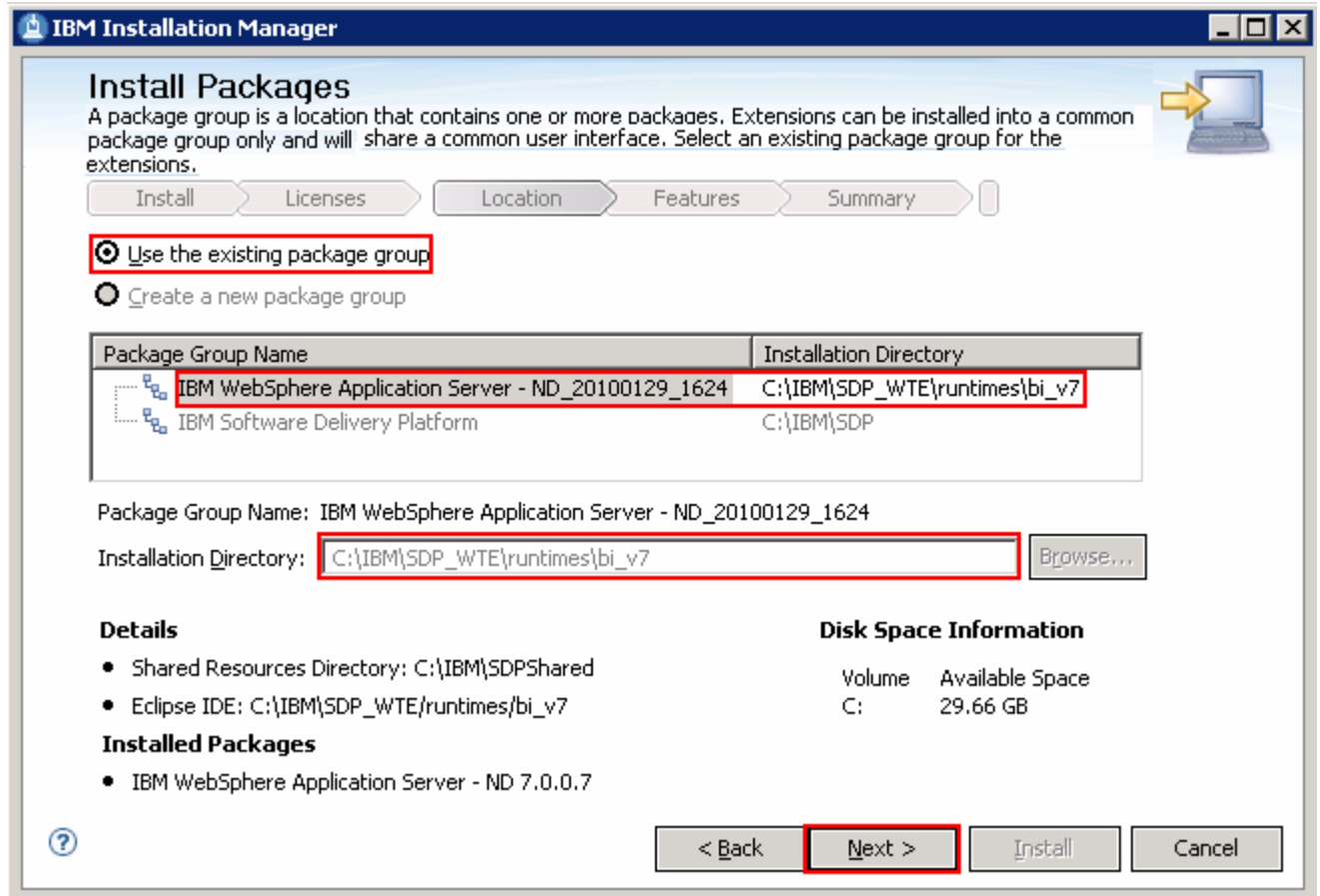

#### \_\_\_\_ 13. Click **Next**

 \_\_\_\_ 14. In the next panel, click the **Expand All** button to see all the features. Select the features required for your WebSphere test environment:

 **\_\_ a. WebSphere Business Monitor 7.0.0.0** 

 **1) WebSphere Business Monitor** 

- a) **Stand-alone development WebSphere Business Monitor profile (qmwas)**
- 2) **Alphablox**
- \_\_ b. **IBM WebSphere Application Server V7 Feature Pack for XML 1.0.0.0**

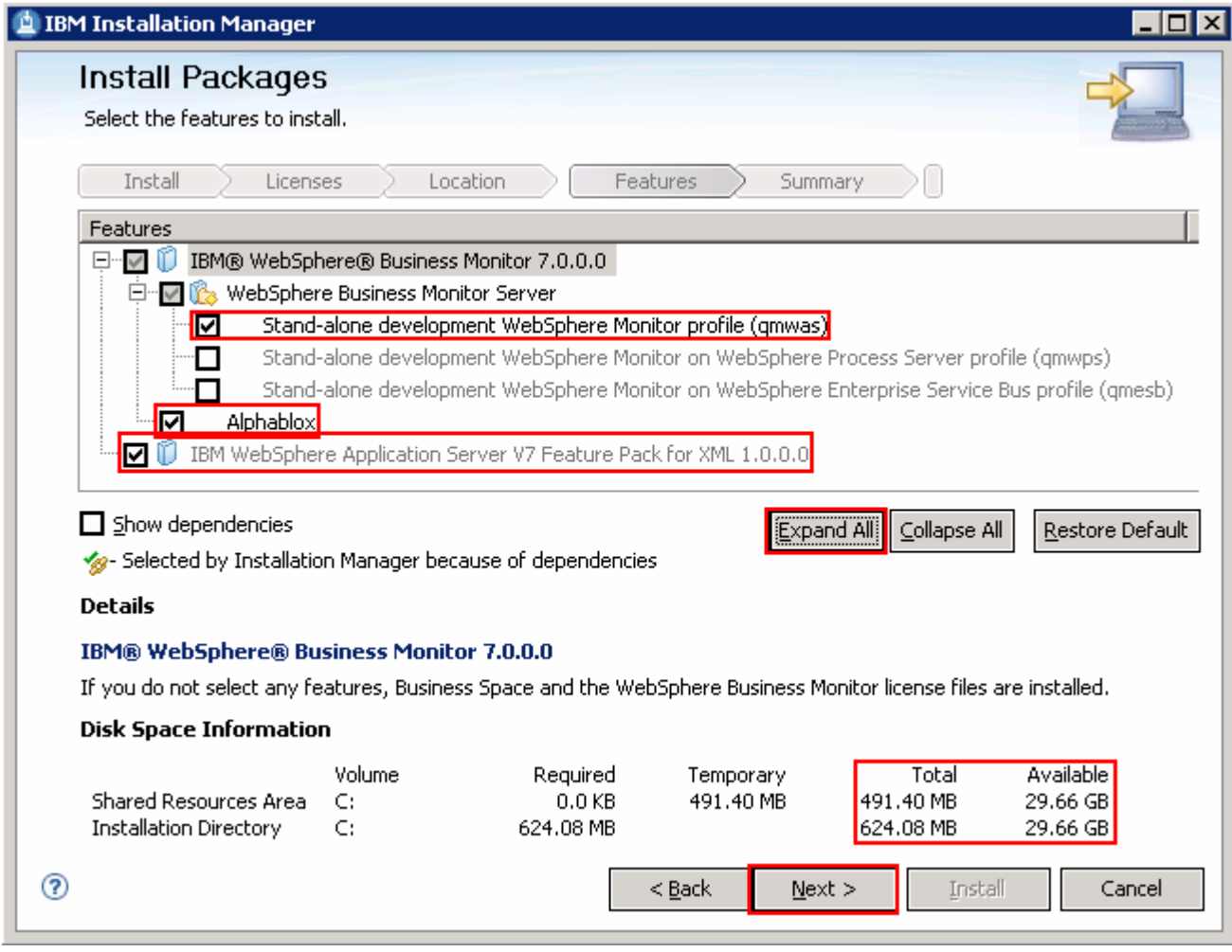

#### \_\_\_\_ 15. Click **Next**

 \_\_\_\_ 16. In the next panel, expand **Common Configurations** and select **Profile Configuration** from the left navigation frame and then enter the administrative security credentials:

\_\_ a. User name : **admin** 

- \_\_ b. Password : **admin**
- \_\_ c. Confirm Password : **admin**

 **Note:** By default the username and password is set to **admin**. You accept the defaults or modify them to suit your requirements.

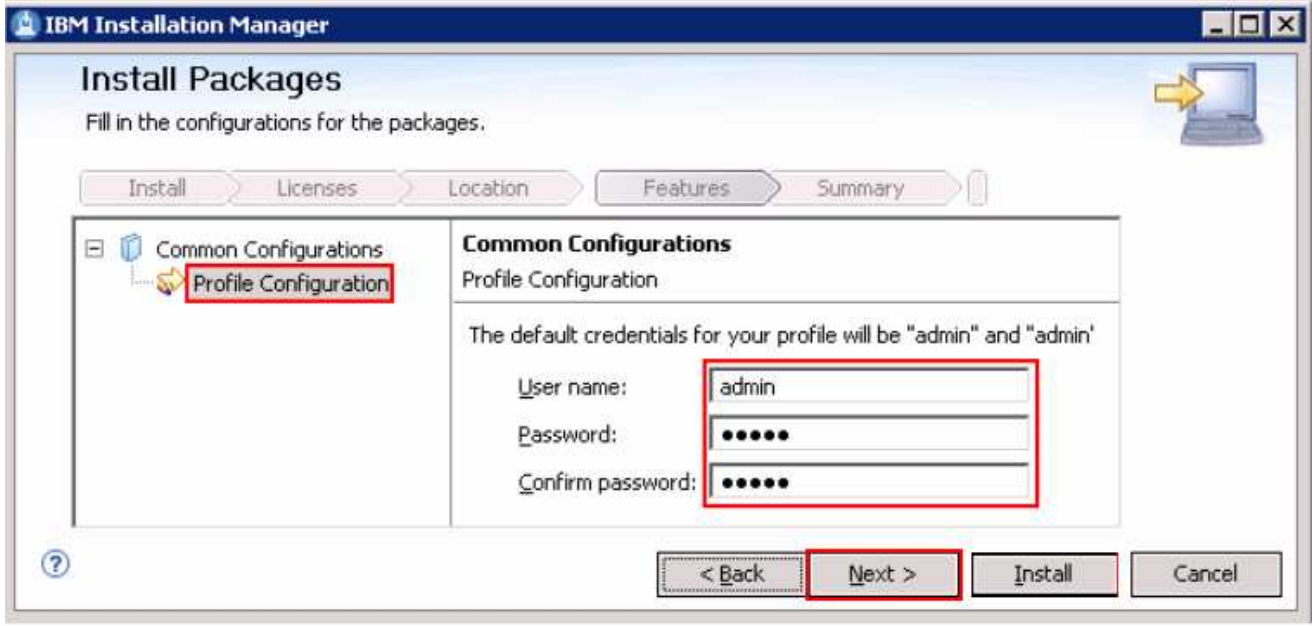

### \_\_\_\_ 17. Click **Next**

\_\_\_\_ 18. In the next panel, verify the WebSphere test environment installation summary

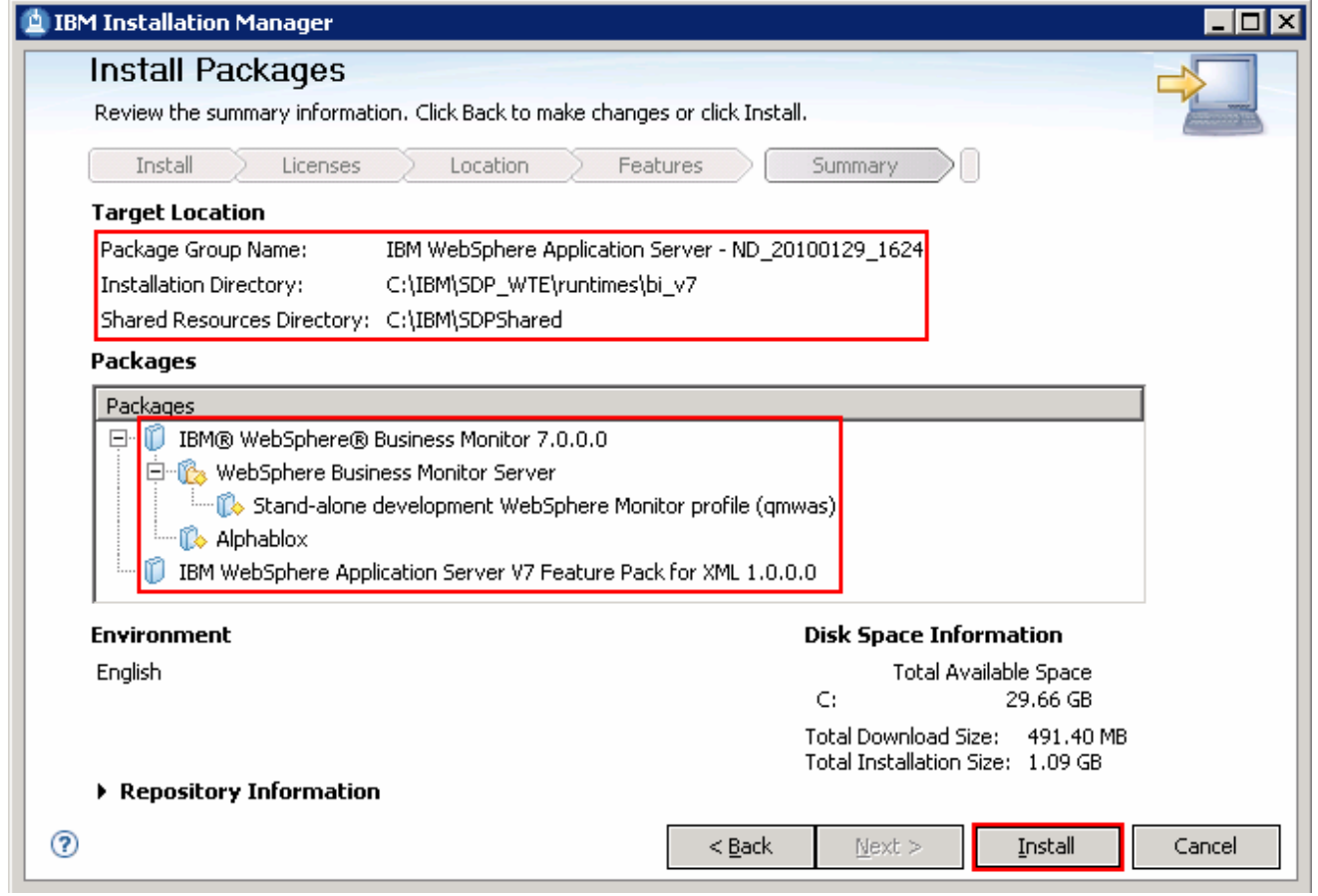

### \_\_\_\_ 19. Click **Install** to continue with the installation. The **WebSphere test environment** installation progresses

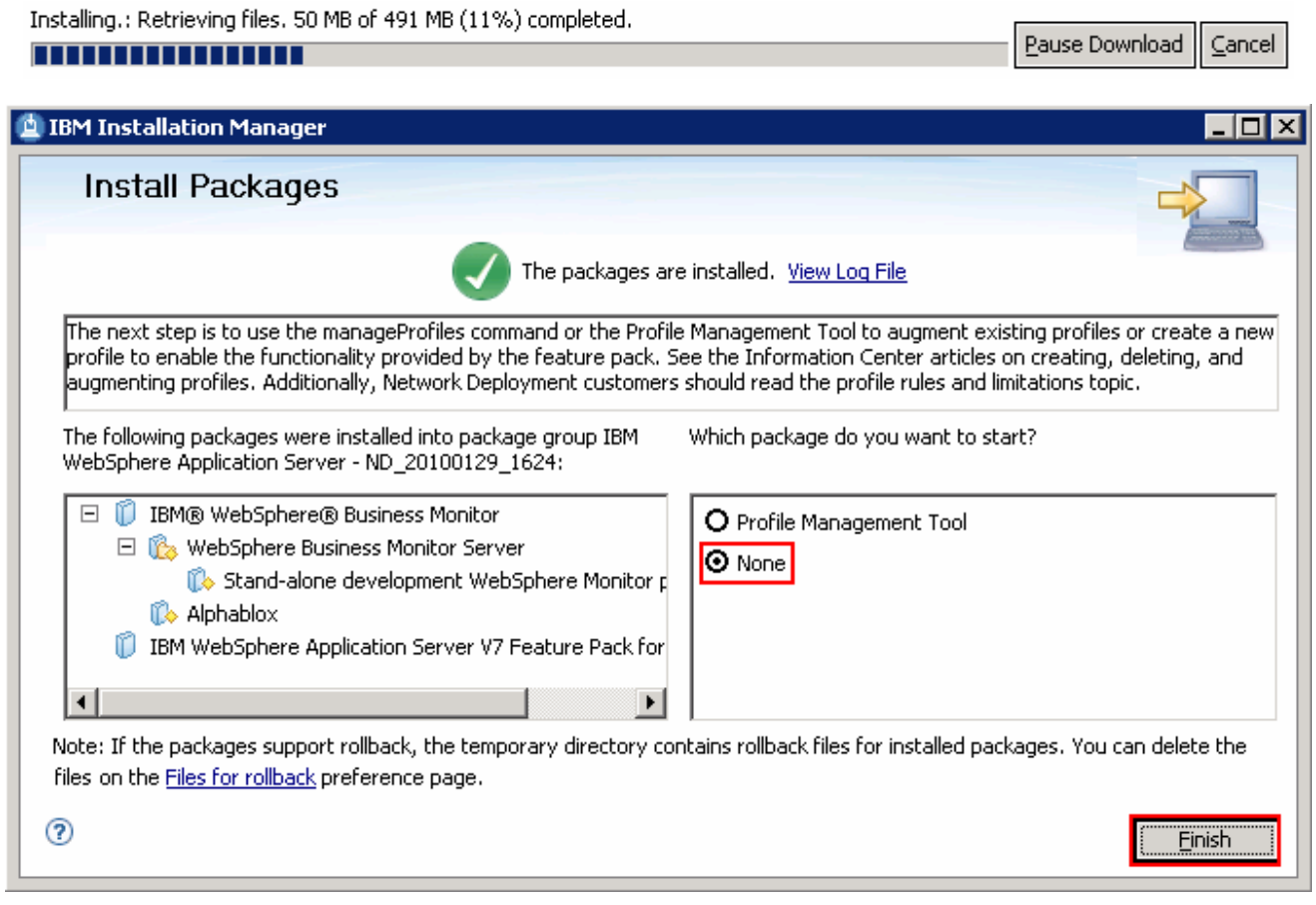

 \_\_\_\_ 20. Once the installation is complete, select the radio button for **None** and click **Finish** when the installation is complete

# **Task 1: Update Rational Application Developer V7.5 using the Update Packages wizard**

 This part of the exercise demonstrates how to update the Rational Application Developer which is the IBM Software Delivery Platform package group using the Update Packages wizard in the Installation Manager. Updating a package in the Installation Manager context is to upgrade an existing version of the package group to a newer version and at the same time add or remove features of the package group.

Complete the instructions below to update the Software Delivery Platform package group:

 \_\_\_\_ 1. Launch the Installation Manager. From the Windows Start menu, select **Programs** � **IBM Installation Manager** � **IBM Installation Manager** 

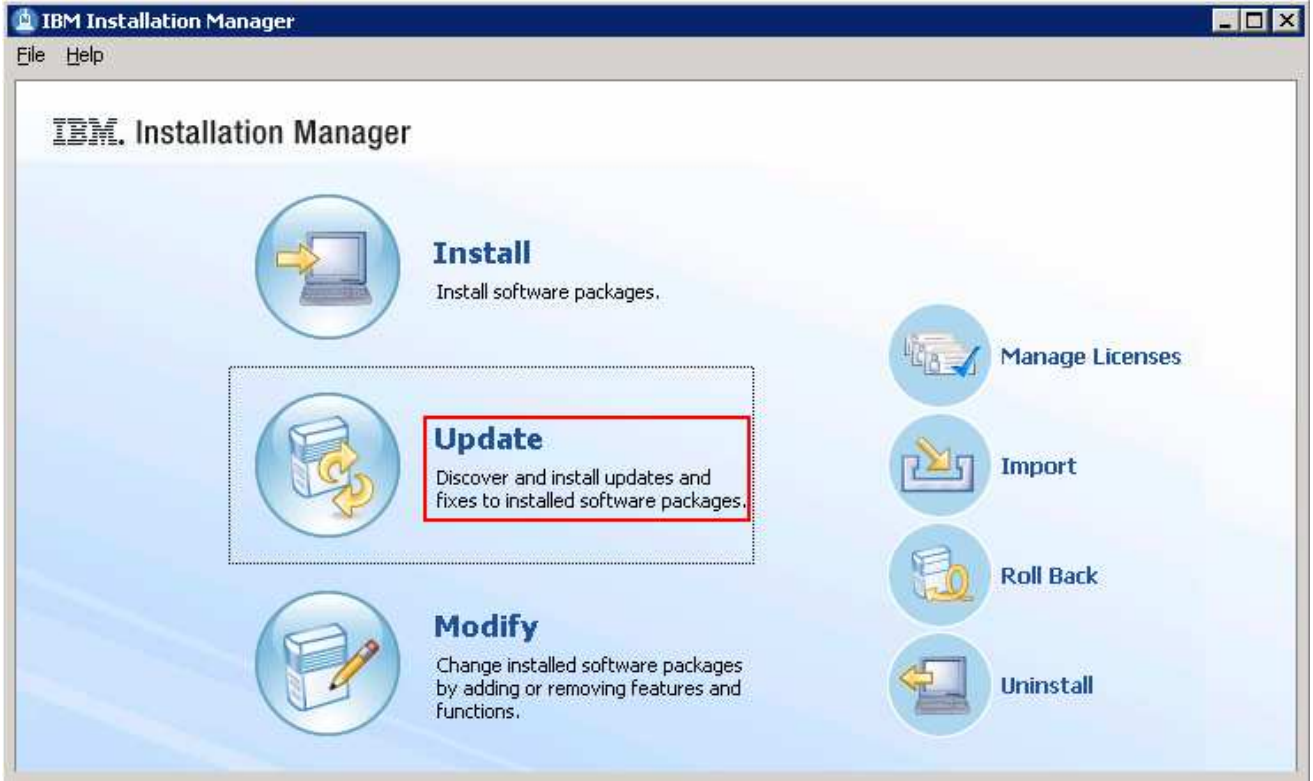

- \_\_\_\_ 2. Once the Installation Manager is launched, click **Update**. The **Update Packages** wizard is launched
- \_\_\_\_ 3. In the Update Packages panel, select the package group you want to update

\_\_ a. Select the package group name as **IBM Software Delivery Platform** 

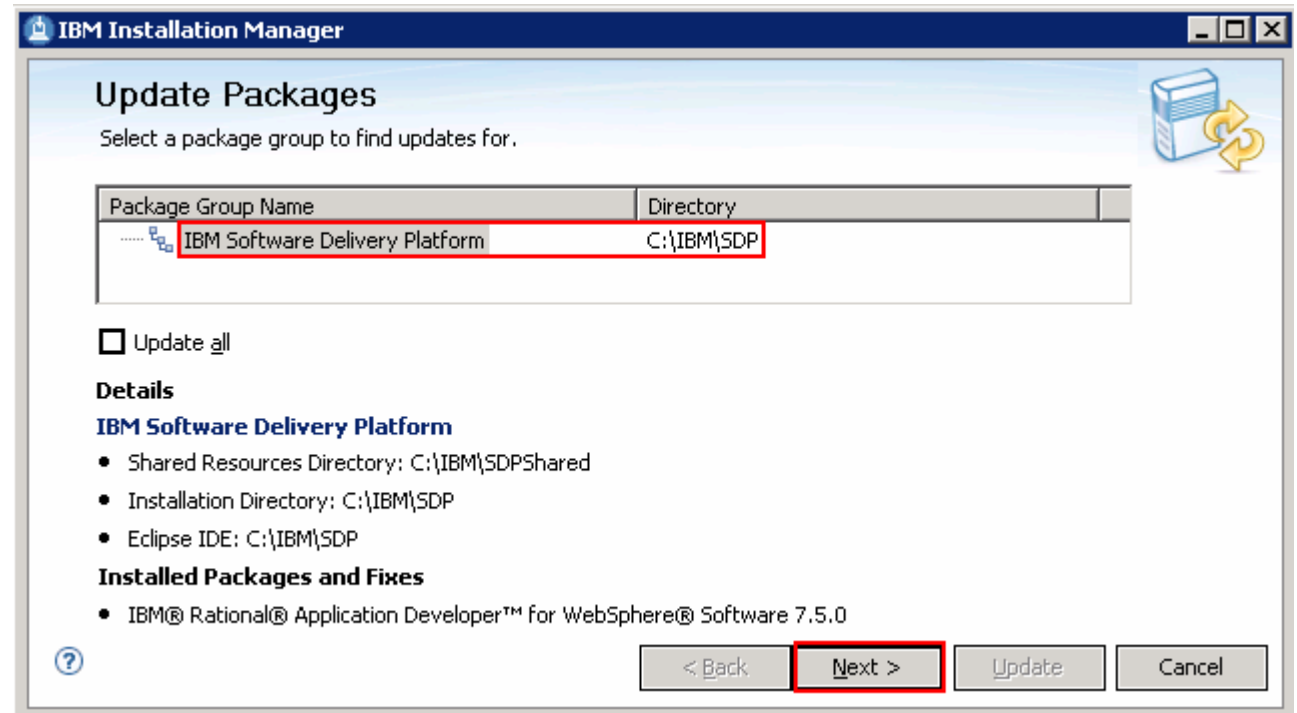

### \_\_\_\_ 4. Click **Next**

 $\_\_\_$  5. **Recommended** button. These actions search for the latest available refresh packs, fixes, extensions and so on and then selects the recommended updates to install \_\_\_\_ 5. In the next panel, select the radio button for **Show recommended** and then click the **Select** 

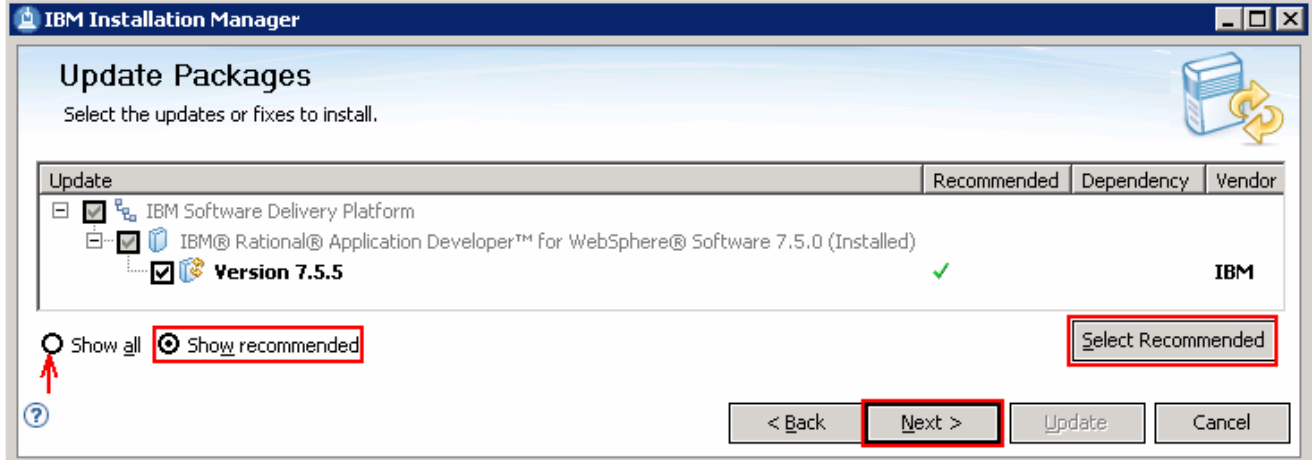

 **Note:** Select the radio button for **Show all** if you want to install a different version of the available updates. You should see all the available versions listed along with the recommended version. Select the required version and click **Next** 

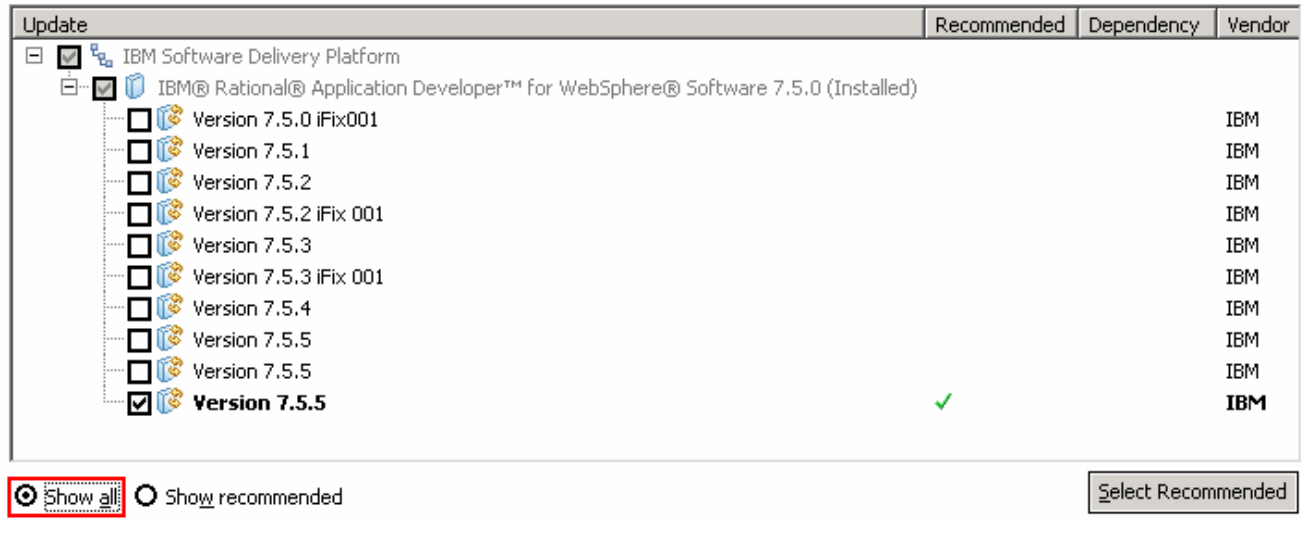

In this exercise, you will select the recommended update (Version 7.5.5) for installation.

- \_\_\_\_ 6. Click **Next**
- $\frac{1}{\sqrt{2}}$  **I accept the terms in the license agreements** and Click **Next**  In the next panel, read the license agreements. If you agree to the terms, select the radio button for
- $\frac{1}{2}$  8. the futures you want to install. Clear a feature if you want to remove from the package group \_\_\_\_ 8. In the next features panel, click the **Expand** button to view all the available features, and then select

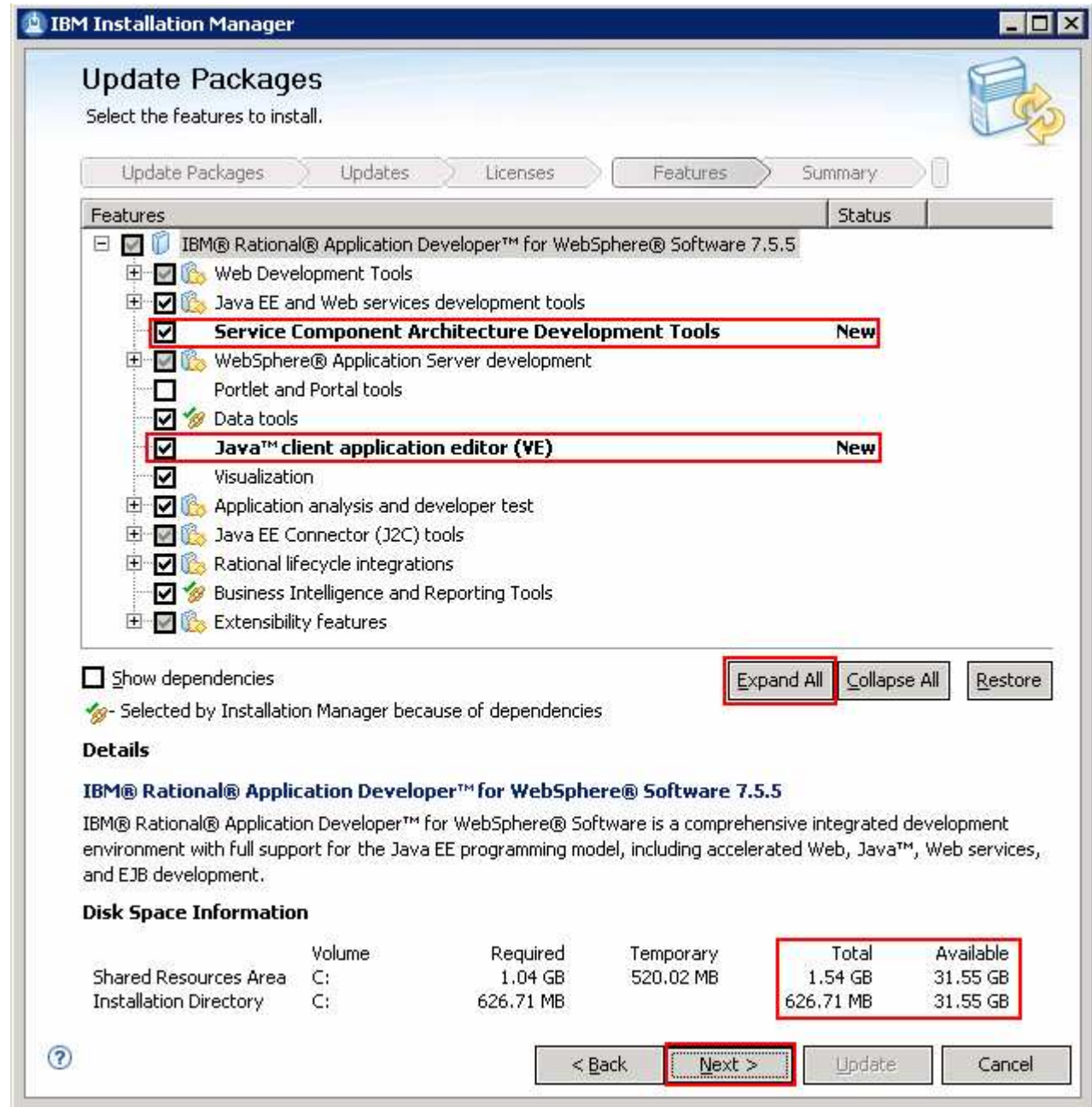

### \_\_\_\_ 9. Click **Next**

 \_\_\_\_ 10. In the next panel, verify the updates being made for the Software Development Platform package group

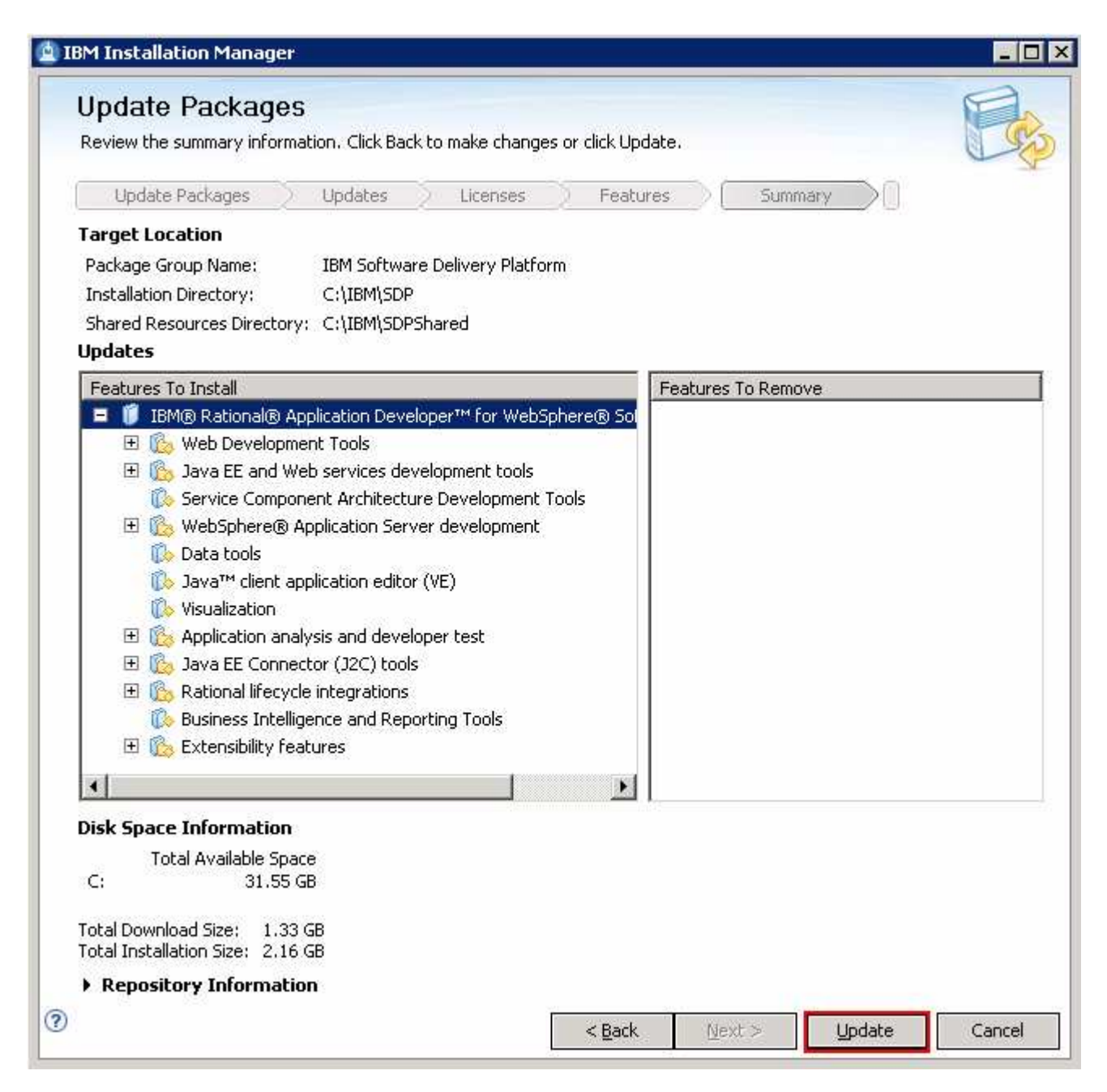

\_\_\_\_ 11. Click **Update**. The installation progresses

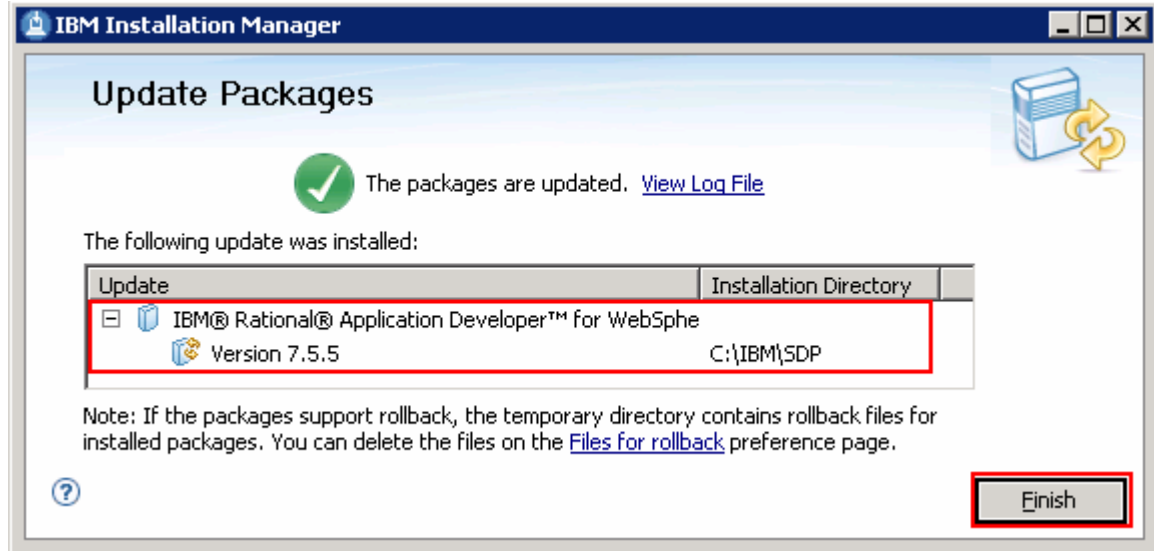

\_\_\_\_ 12. Once the installation is complete, click **Finish** to quit the Installation Manager

This page is left intentionally blank.